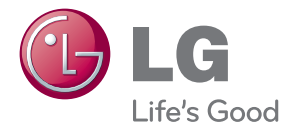

# UPUTSTVO ZA RUKOVANJE Smart TV Upgrader

Pre nego što pustite vaš set u rad, dobro pročitajte ovo uputstvo i sačuvajte ga za ubuduće.

SP820/SP820N

P/NO : SAC35455202 www.lg.com

# <span id="page-1-0"></span>**Bezbednosne informacije**

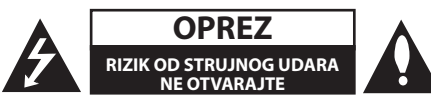

**OPREZ:** DA BISTE SMANJILI RIZIK OD STRUJNOG UDARA, NEMOJTE DA UKLANJATE POKLOPAC (ILI ZADNJU STRANU) OVOG UREĐAJA. UNUTRA NEMA DELOVA KOJE SAM KORISNIK MOŽE DA POPRAVLJA. ZA SERVIS SE OBRATITE KVALIFIKOVANOM OSOBLJU.

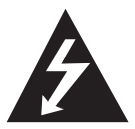

Simbol munje unutar jednakostraničnog trougla upozorava korisnika na prisustvo opasnog neizolovanog napona unutar proizvoda koji može biti

dovoljan pokazatelj za određeni rizik od strujnog udara.

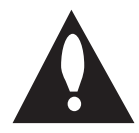

Uzvičnik unutar jednakostraničnog trougla upozorava korisnika na važna uputstva za rad i održavanje (servis), koja se mogu naći u uputstvu koje prati uređaj.

**UPOZORENJE:** DA BISTE SPREČILI POJAVU POŽARA ILI STRUJNI UDAR, NE IZLAŽITE OVAJ UREĐAJ KIŠI ILI VLAGI.

**OPREZ:** Nemojte da postavljate ovaj ureðaj u zatvorene prostore kao što je na primer orman ili nešto slièno.

**UPOZORENJE:** Nemojte da zatvarate ventilacione otvore. Uređaj priključite u skladu sa uputstvima proizvođača.

Otvori na kućištu su predviđeni za ventilaciju i za omogućavanje pravilan rad uređaja, kao i za zaštitu od pregrevanja. Otvore nikada ne treba zatvarati stavljanjem uređaja na krevet, kauč, tepih ili sličnu površinu. Ovaj uređaj ne treba postavljati na ugrađenoj površini, poput ormara ili police ako nije ostavljen prostor za ventilaciju ili nisu ispoštovana uputstva proizvođača.

#### **UPOZORENJE koje se odnosi na električni kabl**

Da biste isključili kabl iz zidne utičnice, izvucite utikač kabla za napajanje. Prilikom postavljanja proizvoda, postarajte se da utikač bude lako dostupan.

**OPREZ:** Uređaj ne treba da bude izložen vodi (kapanju ili prskanju), a ne treba ni da se na njega stavljaju predmeti koji sadrže tečnosti kao što su npr. vaze.

Ovaj uređaj dobijate sa prenosivom baterijom ili akumulatorom.

**Bezbedan način da uklonite bateriju iz uređaja:**

Uklonite staru bateriju ili akumulator i sledite korake obrnutim redosledom od onog za postavljanje baterije. Da biste sprečili zagađivanje okoline i ugrožavanje zdravlja ljudi i životinja, odložite staru bateriju ili akumulator u odgovarajući kontejner na predviđenom mestu za odlaganje otpada. Baterije ili akumulatore nemojte odlagati zajedno sa ostalim otpadom. Preporučuje se da koristite lokalne, besplatne sisteme naknade za baterije i akumulatore. Bateriju nemojte izlagati prekomernoj toploti, poput sunčeve svetlosti, požara i slično.

**OBAVEŠTENJE:** Informacije o bezbednosnim oznakama, uključujući identifikaciju proizvoda i podaci o dobavljaču pogledajte na glavnoj nalepnici na dnu uređaja.

#### **Odlaganje starog uređaja**

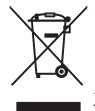

1. Simbol precrtane korpe za otpatke na proizvodu znači da se na njega odnosi Direktiva Evropske Unije 2002/96/EC.

- 2. Sve električne i elektronske uređaje treba odložiti odvojeno od opšteg gradskog otpada, i to preko namenskih tačaka za prikupljanje, ustanovljenih od strane vlade ili lokalne uprave.
- 3. Pravilno odlaganje starog uređaja pomoći će u sprečavanju potencijalnog negativnog uticaja na životnu sredinu i zdravlje ljudi.
- 4. Dodatne informacije o odlaganju starog uređaja zatražite od gradske uprave, komunalnog preduzeća ili prodavnice u kojoj ste kupili proizvod.

#### **Odlaganje baterija/akumulatora**

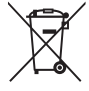

- 1. Ako je baterija/akumulator označen simbolom precrtane korpe za otpatke, znači da se na bateriju/akumulator odnosi Direktiva Evropske Unije 2006/66/EC.
- 2. Simbol može biti kombinovan sa hemijskim simbolima za živu (Hg), kadmijum (Cd) ili olovo (Pb) ako baterija sadrži više od 0,0005% žive, 0,002% kadmijuma ili 0,004% olova.
- 3. Sve baterije/akumulatore treba odložiti odvojeno od opšteg gradskog otpada, i to preko namenskih tačaka za prikupljanje, ustanovljenih od strane vlade ili lokalne uprave.
- 4. Ispravnim odlaganjem starih baterija/ akumulatora sprečavate potencijalne negativne efekte na okolinu, zdravlje životinja i ljudi.
- 5. Dodatne informacije o odlaganju starih baterija/akumulatora zatražite od gradske uprave, komunalnog preduzeća ili prodavnice u kojoj ste kupili proizvod.

#### **Napomena Evropske Unije u vezi bežičnih proizvoda**

#### LG ovim deklariše da  $C E 0984$ je ovaj proizvod (tj. da su ovi proizvodi)

u skladu sa osnovnim zahtevima i ostalim važnim odredbama direktiva: Directive 1999/5/EC, 2004/108/EC, 2006/95/EC i 2009/125/EC.

Molimo vas da preko sledeće adrese uspostavite kontakt radi kopije deklaracije DoC (Declaration of Conformity - Izjava o usklađenosti proizvoda)

#### **Centar za evropske standarde:**

Krijgsman 1, 1186 DM Amstelveen, The Netherlands

• Imaite u vidu da ovo NIJE kontakt telefon korisničke službe. Informacije o korisničkom servisu potražite na garantnom listu ili se obratite prodavcu od kog ste kupili ovaj proizvod.

Samo za korišćenje unutra.

#### **Izjava o izlaganju RF radijaciji**

Ovu opremu bi trebalo instalirati i njom upravljati uz održavanje najmanje udaljenosti od 20 cm između predajnika i tela.

# **Sadržaj**

#### **[Prvi koraci](#page-1-0)**

- [Bezbednosne informacije](#page-1-0)
- [Glavni deo uređaja](#page-5-0)
- [Daljinski Upravljač](#page-5-0)
- [Funkcije magičnog daljinskog](#page-6-0)  [upravljača](#page-6-0)

## **[Povezivanje](#page-7-0)**

- [Povezivanje adaptera za naizmeničnu](#page-7-0)  [struju](#page-7-0)
- [Povezivanje HDMI sa vašim TV uređajem](#page-7-0)
- [Povezivanje sa pojačivačem](#page-8-0)
- [Povezivanje pojačivača sa HDMI](#page-9-0)  [izlazom](#page-9-0)
- [Povezivanje pojačivača sa digitalnim](#page-9-0)  [audio izlazom](#page-9-0)
- [Povezivanje s vašom kućnom mrežom](#page-10-0)
- [Žična mrežna veza](#page-10-0)
- [Podešavanje žične mreže](#page-11-0)
- [Bežična mrežna veza](#page-12-0)
- [Postavljanje bežične mreže](#page-12-0)

### **[Početno podešavanje](#page-15-0)**

- [Početno podešavanje](#page-15-0)
- [Početno podešavanje](#page-15-0)

### **[Rukovanje](#page-16-0)**

- 17 .Pametna" funkcija u početnom meniju **[HOME](#page-16-0)**
- [Upotreba menija \[HOME\]](#page-16-0)
- [Korišćenja opcije SmartShare](#page-17-0)
- [Šta je SmartShare?](#page-17-0)
- [Reprodukcija sa povezanih uređaja](#page-17-0)
- [Reprodukcija sadržaja sa USB uređaja](#page-17-0)
- [Povezivanje sa računarskim serverom](#page-19-0)  [kućne mreže](#page-19-0)
- [Instalacija Nero MediaHome 4](#page-19-0)  [Essentials](#page-19-0)
- [Deljenje datoteka i fascikli](#page-19-0)
- [Reprodukcija medijske datoteke sa](#page-20-0)  [mrežnog servera \(DLNA\)](#page-20-0)
- [Povezivanje sa pametnim telefonom koji](#page-21-0)  [ima podršku za DLNA](#page-21-0)
- [Podešavanje veze za Smart Share](#page-21-0)
- [Reprodukcija deljene, Smart share](#page-22-0)  [datoteke](#page-22-0)
- [Za upravljanje reprodukcijom filma](#page-22-0)
- [Za upravljanje prikazom slika](#page-22-0)
- [To control music playback](#page-23-0)
- [Osnovne operacije za video i audio](#page-23-0)  [sadržaj](#page-23-0)
- [Osnovni rad sa fotografijama](#page-24-0)
- [Korišćenje opcije Premium](#page-26-0)
- [Korišćenje aplikacije LG Smart world \(LG](#page-27-0)  [Apps\)](#page-27-0)
- [Korišćenje aplikacije 3D World](#page-28-0)
- [Korišćenje menija My Apps](#page-29-0)
- [Korišćenje aplikacije\[Pretraga\]](#page-30-0)
- [Korišćenje aplikacije za pretragu](#page-30-0)  [interneta \[Internet\]](#page-30-0)

### **[Dodatak](#page-31-0)**

- [Podesite postavke](#page-31-0)
- [Meni \[PICTURE\]](#page-31-0)
- – [Meni \[ZVUK\]](#page-31-0)
- [Meni \[OPTION\]](#page-32-0)
- – [Meni \[MREŽA\]](#page-33-0)
- – [Meni \[PODRŠKA\]](#page-33-0)
- [Ažuriranje softvera preko mreže](#page-33-0)
- – [Obaveštenje o ažuriranju preko mreže](#page-33-0)
- – [Ažuriranje softvera](#page-34-0)
- [O Nero MediaHome 4 Essentials](#page-35-0)
- – [Sistemski zahtevi](#page-35-0)
- [Zahtevi vezani za tip datoteka](#page-36-0)
- [O DLNA](#page-39-0)
- [Određeni sistemski zahtevi](#page-39-0)
- [Napomene o kompatibilnosti](#page-39-0)
- [O magičnom daljinskom upravljaču](#page-40-0)
- [Rešavanje problema](#page-41-0)
- [Opšte](#page-41-0)
- [Slika](#page-41-0)
- [Vraćanje u početno stanje](#page-42-0)
- [Mreža](#page-42-0)
- [Korisnička podrška](#page-42-0)
- – [Obaveštenje o softveru otvorenog](#page-42-0)  [izvornog koda](#page-42-0)
- [Specifikacije audio izlaza](#page-43-0)
- [Specifikacije](#page-43-0)
- [Održavanje](#page-45-0)
- [Rukovanje uređajem](#page-45-0)
- [Važne informacije koje se odnose na](#page-45-0)  [mrežne usluge](#page-45-0)

# <span id="page-5-0"></span>**Glavni deo uređaja**

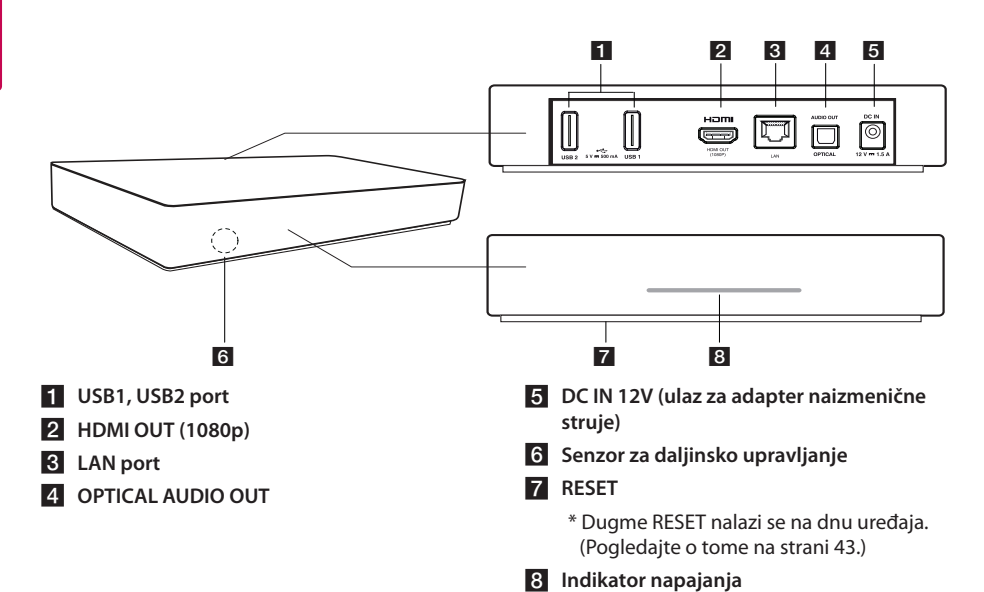

# **Daljinski Upravljač**

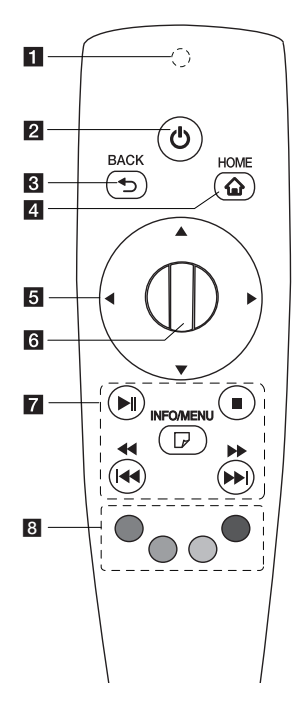

- **Indikator signala daljinskog upravljača:** (RF i Bluetooth predajnik) treperi tokom rada.
- 2 (<sup>I</sup>) (POWER): Uključuje i isključuje uređaj (ON ili OFF).
- **3 BACK (1):** Izlazi iz menija ili se vraća na prethodni ekran.
- **4 HOME (1):** Prikazuje ili izlazi iz menija Home.
- **5** Dugmad smera: Odabira opciju na meniju. Ako pritisnete dugme za pomeranje dok pomerate kursor po ekranu, kursor nestaje, a "magični" daljinski upravljač radi kao obični daljinski upravljač. Da bi se kursor ponovo prikazao, protresite magični daljinski upravljač levo-desno.
- **6** Wheel (**b**): Bira menije ili opcije i potvrđuje ono što ste uneli; lista ekrane radi pretrage menija na pretraživaču.
- **Z**  $\blacktriangleright$ II (Play/Pause): Započinje / pauzira reprodukciju.

**Kanadia** (Stop): Zaustavlja reprodukciju.

c/v**:** Traži unapred ili unazad.

**K4/E>I:** Prelazi na prethodnu/sledeću numeru ili datoteku.

m **(INFO/MENU):** Prikazuje ili izlazi iz prikaza na ekranu.

**8** Dugmad u boji (R, G, Y, B): Koriste se za navigaciju po meniju. Koriste se i za menije [LG Smart World], [3D World], i [LG Apps].

# <span id="page-6-0"></span>**Funkcije magičnog daljinskog upravljača**

Magični daljinski upravljač radi tako što se uparuje sa uređajem. Kada kupite uređaj, odmah registrujte magični daljinski na sledeći način:

## **Da registrujete magični daljinski upravljač**

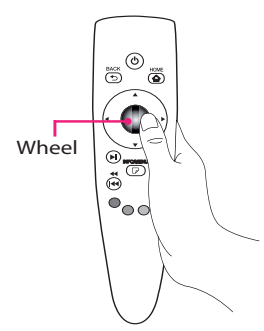

Da biste koristili magični daljinski upravljač, prvo ga registrujte za svoj uređaj.

- 1. Uključite uređaj i sačekajte oko 10 sekundi, a zatim pritisnite **Wheel ( )** dok je daljinski usmeren ka uređaju.
- 2. Daljinski upravljač se automatski registruje, a poruka o uspešnoj registraciji se pojavljuje na ekranu.

, **Napomena**

Ako ne uspete da registrujete magični daljinski upravljač, isključite uređaj i pokušajte ponovo.

## **Instalacija baterija**

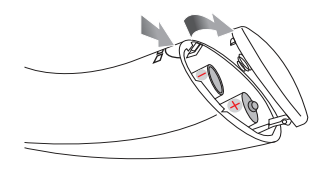

Sklonite poklopac baterije sa donje strane daljinskog upravljača i ubacite dve alkalne baterije (1.5 V AA) sa ispravno postavljenim suprotnim polovima  $\mathbf{\Theta}$  i  $\mathbf{\Theta}$ 

# Pažnja

Nemojte kombinovati stare i nove baterije, jer tako možete oštetiti daljinski upravljač.

## **Kako se koristi magični daljinski upravljač**

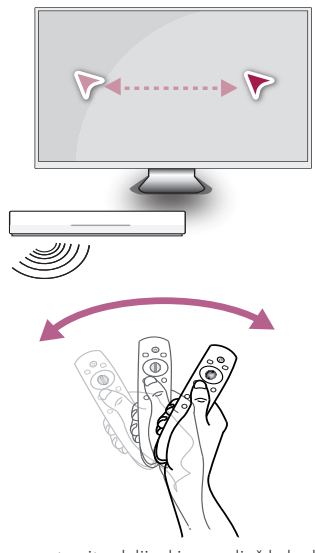

- � Lagano protresite daljinski upravljač kako bi se kursor pojavio na ekranu.
- � Lagano protresite daljinski upravljač levo-desno kako bi se kursor pojavio na sredini ekrana.
- � Magični kursor nestaje sa ekrana ako ne pomerate daljinski upravljač nekoliko sekundi.

### **Kako se koristi vrh magičnog daljinskog upravljača**

- � Kada pritisnete točkić, on radi kao dugme za izbor.
- � Možete listati kroz menije pomoću točkića.
- � Rukom upravljajte kursorom sa lakoćom.

## , **Napomena**

Ako veza sa magičnim daljinskim upravljačem nije stabilna ili ako ima nekih problema, otkažite registraciju, a onda ga registrujte ponovo. (vidite stranu 41)

# <span id="page-7-0"></span>**Povezivanje adaptera za naizmeničnu struju**

Povežite uređaj sa električnim napajanjem preko adaptera naizmenične struje.

Priključite kabl za napajanje u adapter, a zatim priključite drugi kraj u izvor napajanja.

Zadnja strana uređaja

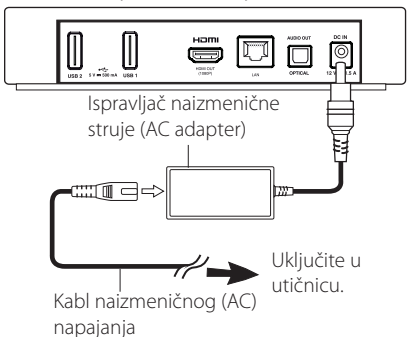

- � Kontaktirajte nekog prodavca električnih delova za pomoć pri izboru odgovarajućeg ispravljača naizmenične struje ili celog seta za napajanje naizmeničnom strujom.
- � Ovaj adapter naizmenične struje je napravljen u Asian Power Devices Inc.

## >Pažnja

Koristite samo adapter naizmenične struje koji ste dobili sa uređajem. Nemojte koristiti napajanje sa drugog uređaja ili od drugog proizvođača. Korišćenje drugog kabla za napajanje ili vrste napajanja može oštetiti uređaj i poništiti garanciju.

# **Povezivanje HDMI sa vašim TV uređajem**

Ako imate HDMI TV ili monitor, možete ga povezati sa ovim plejerom pomoću HDMI kabla (tip A, HDMI™ kabl velike brzine). Povežite HDMI izlazni priključak na plejeru sa HDMI priključkom na HDMI kompatibilnom televizoru ili monitoru.

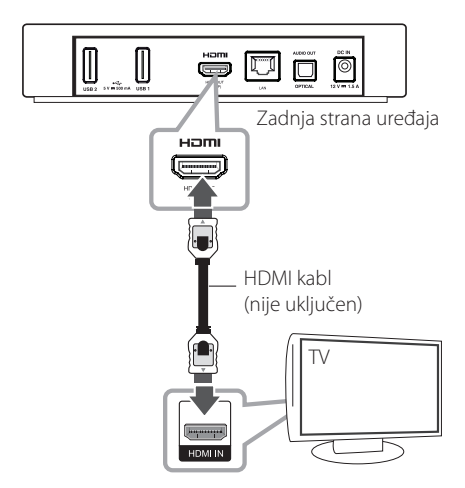

Postavite izvor televizora na HDMI (pogledajte uputstvo za upotrebu televizora).

### <span id="page-8-0"></span>**Dodatne informacije za HDMI**

- � Kada povezujete uređaj koji je kompatibilan sa HDMI ili DVI standardom, postupite na sledeći način:
	- Prvo isključite HDMI/DVI uređaj i ovaj uređaj. Zatim, uključite HDMI/DVI uređaj i ostavite ga tako oko 30 sekundi, pa onda uključite i ovaj uređaj.
	- Video ulaz povezanog uređaja pravilno je podešen za ovaj plejer.
	- **Povezani uređaj je kompatibilan sa video ulazom rezolucije 1280x720p ili 1920x1080p.**
- � Neće svi HDMI ili DVI uređaji koji su kompatibilni sa HDCP raditi sa ovim plejerom
	- Slika neće biti ispravno prikazana na uređaju koji nije HDCP kompatibilan.

#### , **Napomena**

- � Ako priključeni HDMI uređaj ne podržava audio izlaz uređaja, onda se može desiti da audio zvuk HDMI uređaja bude izobličen ili da uopšte nema zvuka na izlazu
- � Kada koristite HDMI vezu, možete menjati rezoluciju za HDMI izlaz. (Pogledajte o tome u odeljku ''Postavka rezolucije'' na strani 32.)
- � Promena rezolucije kada je veza već uspostavljena može dovesti do kvarova. Da biste rešili problem, isključite uređaj, pa ga ponovo uključite.
- � Ako HDMI veza sa HDCP nije potvrđena, ekran televizora će se promeniti u crni ekran. U ovom slučaju proverite HDMI vezu ili isključite HDMI kabl.
- � Ukoliko postoje smetnje ili linije na ekranu proverite HDMI kabl (dužina je ograničena na 4,5 m).

# **Povezivanje sa pojačivačem**

Napravite neku od sledećih veza, zavisno od mogućnosti opreme koju imate.

- � HDMI audio veza (stranica 10)
- � Digitalna audio veza (stranica 10)

Pošto mnogi faktori utiču na tip audio izlaza, detalje pogledajte na stranici 44 pod "Specifikacije audio izlaza".

#### **Digitalni višekanalni zvuk**

Digitalna višekanalna veza vam obezbeđuje najbolji kvalitet zvuka. Da biste to uradili, potreban vam je višekanalni audio/video prijemnik koji podržava jedan ili više audio formata koje podržava vaš plejer. Proverite logotipe na prednjem deli audio/video prijemnika i uputstvo za upotrebu. (PCM, Dolby Digital, Dolby Digital Plus)

# <span id="page-9-0"></span>**Povezivanje pojačivača sa HDMI izlazom**

Povežite HDMI izlazni priključak vašeg plejera sa odgovarajućim ulaznim priključkom vašeg pojačivača koristeći HDMI kabl.

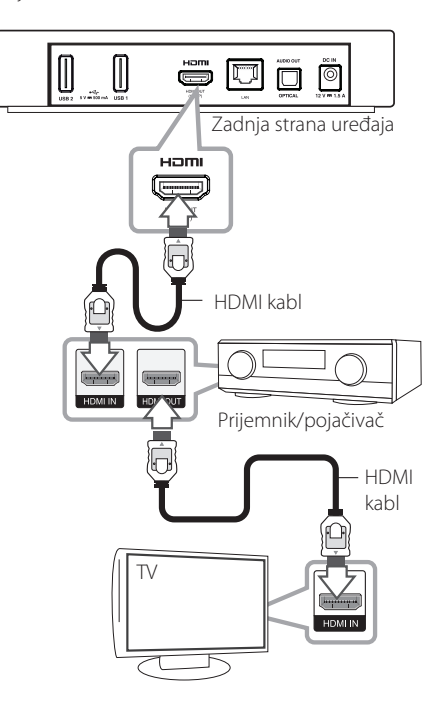

# **Povezivanje pojačivača sa digitalnim audio izlazom**

Povežite optički izlazni audio priključak vašeg plejera sa odgovarajućim ulaznim priključkom (OPTICAL) vašeg pojačivača koristeći opcioni digitalni audio kabl.

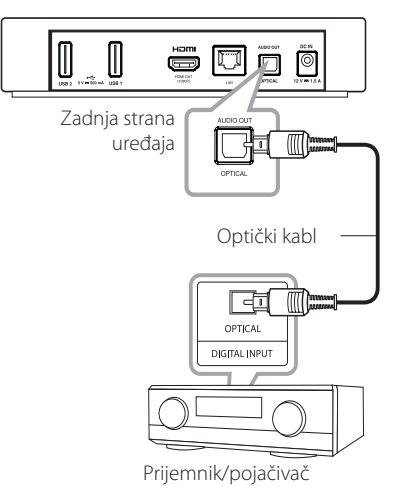

Potrebno je da aktivirate digitalni izlaz uređaja. (Vidite o tome u odeljku "[ZVUK] Menu" na strani 32)

Povežite HDMI izlazni priključak sa HDMI ulaznim priključkom na vašem televizoru pomoću HDMI kabla ako vaš pojačivač ima HDMI izlazni priključak.

Potrebno je da aktivirate digitalni izlaz uređaja. (Vidite o tome u odeljku "[ZVUK] Menu" na strani 32)

# <span id="page-10-0"></span>**Povezivanje s vašom kućnom mrežom**

Ovaj plejer se može povezati na lokalnu mrežu (LAN) preko mrežnog priključka sa zadnje strane ili internog bežičnog modula.

Povezivanjem uređaja na kućnu mrežu širokog propusnog opsega, imate pristup servisima kao što je ažuriranje softvera i druge usluge u mreži.

# **Žična mrežna veza**

Upotrebom žične mreže postižu se najbolje performanse, zato što su priključeni uređaji direktno povezani s mrežom i na njih ne utiču smetnje u radio frekvencijama.

Za dalja uputstva pogledajte dokumentaciju za vaš mrežni uređaj.

Povežite mrežni priključak uređaja sa odgovarajućim priključkom na modemu ili ruteru korišćenjem standardnog mrežnog LAN ili Eternet kabla.

- 
- � Kada uključujete ili isključujete mrežni kabl, pridržavajte utičnicu kabla. Prilikom isključivanja, nemojte vući mrežni kabl nego ga izvucite pritiskom osigurača nadole.
- � Nemojte povezivati modularni telefonski kabl na mrežni priključak.
- � S obzirom na to da postoje različite konfiguracije veze, pratite specifikacije dobavljača telekomunikacionih ili internet usluga. **Preho ruteralista in Mapomena**<br>Kada uključujete ili i<br>kabl, pridržavajte ut<br>isključivanja, nemoj<br>ga izvucite pritiskor<br>Nemojte povezivati<br>kabl na mrežni prikl<br>S obzirom na to da<br>konfiguracije veze, dobavljača telekom<br>uslu
- � Ukoliko želite da pristupite sadržaju sa računara ili DLNA servera, uređaj mora biti povezan preko iste lokalne mreže sa njima

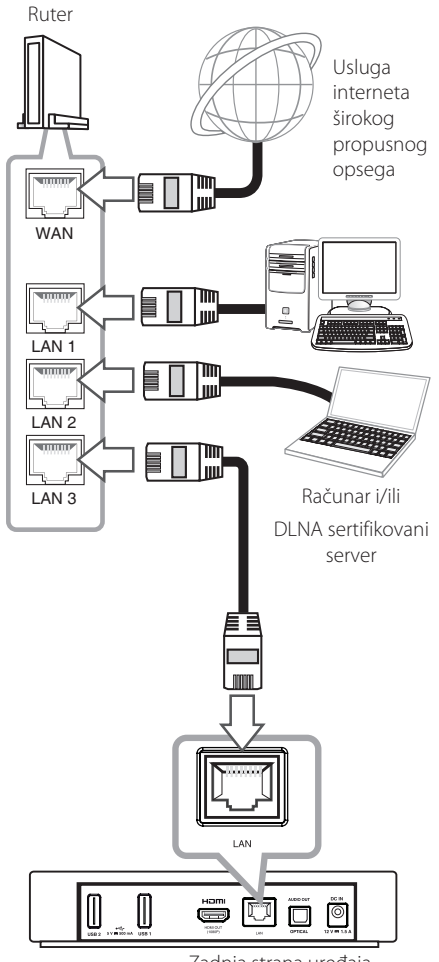

Zadnja strana uređaja

## <span id="page-11-0"></span>**Podešavanje žične mreže**

Ukoliko postoji DHCP server na lokalnoj mreži (LAN) dostupan preko žične mreže, ovom uređaju će se automatski dodeliti IP adresa. Nakon uspostavljanja fizičke veze.

#### **Početni meni → [Podešavanja] → [MREŽA]**

**→ [Mrežna veza]** 

#### **Priprema**

Pre nego što podesite žičnu mrežu, potrebno je da povežete internet vezu širokog propusnog opsega sa vašom kućnom mrežom.

1. Odaberite opciju [Mrežna veza] u meniju [Podešavanja] a zatim pritisnite **Wheel ( )**.

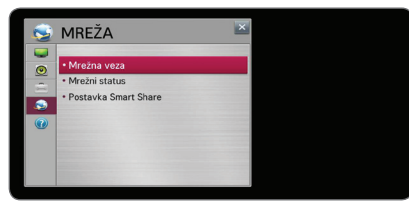

2. Pročitajte pripremu za podešavanje mreže, a zatim izaberite [Pokreni konekciju] da uspostavite vezu.

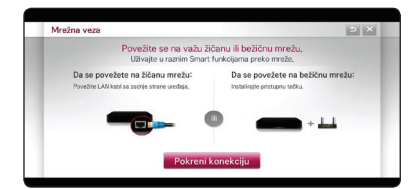

3. U normalnom slučaju, kada postoji DHCP server na lokalnoj mreži preko žične veze, uređaj će se automatski povezati sa mrežom.

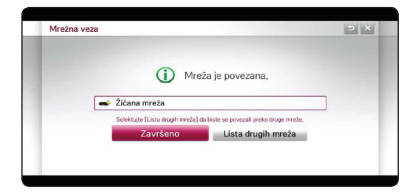

## **Napredna podešavanja**

Ako želite da ručno podesite druga mrežna podešavanja, izaberite [Lista ostalih mreža] u meniju [Mrežna veza], a zatim pritisnite **Wheel ( )**.

- 1. Izaberite [Napredno podešavanje] da podesite ostala mrežna podešavanja.
- 2. Izaberite [kablovska] i pritisnite **Wheel ( ).**

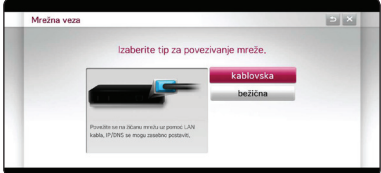

3. Izaberite [Ručni unos] da unesete IP adresu u IP režimu.

Obično se bira [Automatski unos] za automatsku dodelu IP adrese.

- � Ukoliko ne postoji DHCP server u mreži i želite ručno da postavite IP adresu, odaberite [Ručni unos] zatim postavite IP adresu [IP adresa], podmrežnu masku [Maska podmreže], mrežni prolaz [Mrežni prolaz] i DNS server [DNS server].
- � Kada unesete cifru u prazno polje, na ekranu se pojavljuje tastatura.
- 4. Odaberite [OK] i pritisnite **Wheel ( )** za primenu podešavanja mreže.

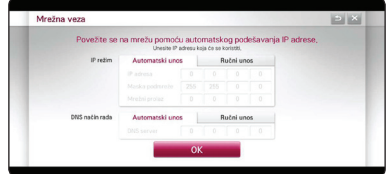

<span id="page-12-0"></span>5. Status mrežne veze je prikazan na ekranu. Izaberite [Završeno] da završite podešavanja žične mreže.

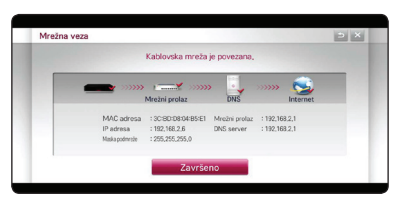

## **Bežična mrežna veza**

Druga opcija povezivanja je upotreba pristupne tačke ili bežičnog rutera. Konfiguracija mreže i način povezivanja zavise od opreme koja se koristi i mrežnog okruženja.

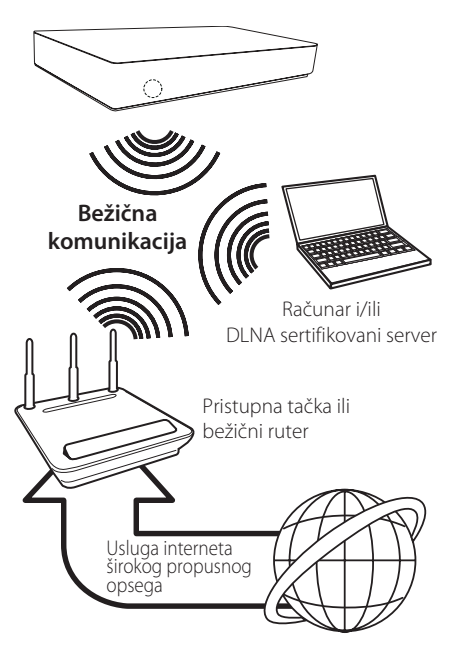

Pogledajte uputstvo za postavljanje koje ste dobili uz vašu pristupnu tačku ili bežični ruter zbog detaljnih koraka postavljanja i podešavanja mreže.

Za najbolje performanse, uvek je najbolje rešenje direktna žičana veza sa ovog ueđaja na ruter ili kablovski/DSL modem kućne mreže.

Ako se opredelite za bežično rešenje, uzmite u obzir da na performanse ponekad mogu da utiču drugi elektronski uređaji u vašem domu.

# **Postavljanje bežične mreže**

Za bežičnu mrežnu vezu uređaj mora biti podešen za mrežnu komunikaciju. Usklađivanje se može izvršiti iz menija [Podešavanja]. Uskladite podešavanja [MREŽA] na sledeći način. Pre povezivanja uređaja sa mrežom potrebno je podesiti pristupnu tačku ili bežični ruter.

#### **Početni meni → [Podešavanja] →**

#### **[MREŽA] → [Mrežna veza]**

#### **Priprema**

Pre uspostavljanja bežične mreže morate da uradite sledeće:

- povežete bežičnu kućnu mrežu sa Internetom.
- podesite pristupnu tačku ili bežični ruter.
- uzmete u obzir SSID i sigurnosni kod mreže.
- 1. Odaberite opciju [Mrežna veza] u meniju [Podešavanja] a zatim pritisnite **Wheel ( )**.
- 2. Pročitajte pripremu za podešavanje mreže, a zatim izaberite [Pokreni konekciju] da uspostavite vezu.

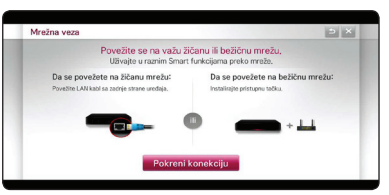

Ukoliko ožičena mreža nije povezana sa uređajem, na ekranu su prikazane sve dostupne mreže.

3. Izaberite željeni SSID bežične mreže, a zatim pritisnite **Wheel ( )**.

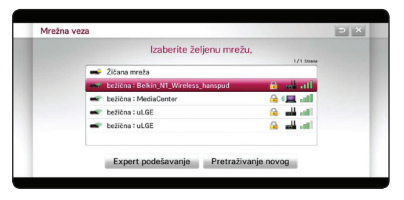

Ukoliko imate bezbednosnu proveru na tački pristupa, potrebno je da unesete bezbednosnu šifru ukoliko je potrebno.

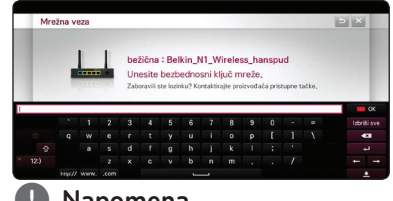

#### , **Napomena**

- � WEP sigurnosni režim obično ima 4 dostupna tastera za podešavanje pristupne tačke ili bežičnog rutera. Ukoliko pristupna tačka ili bežični ruter koristi WEP zaštitu, unesite sigurnosni kod tastera br. 1 za povezivanje sa kućnom mrežom.
- � Pristupna tačka je uređaj koji vam omogućava bežično povezivanje sa kućnom mrežom.
- 4 Željena mreža će se automatski povezati sa uređajem.

Ako želite da proverite dostupnost drugih mreža, izaberite [Lista ostalih mreža] i pritisnite **Wheel ( )**.

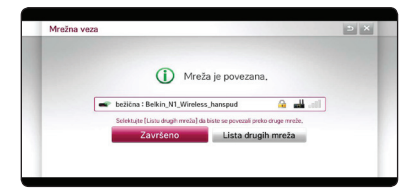

#### **Napredna podešavanja**

Ako želite da ručno podesite druga mrežna podešavanja, izaberite [Lista ostalih mreža] u meniju [Mrežna veza], a zatim pritisnite **Wheel ( ).**

- 1. Izaberite [Napredno podešavanje] da podesite ostala mrežna podešavanja.
- 2. Izaberite [Bežična] i pritisnite **Wheel ( ).**

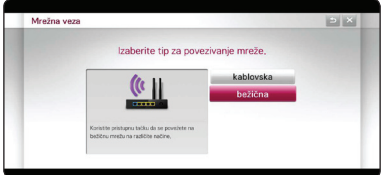

3. Kada vršite Wi-Fi povezivanje, izaberite neki od sledećih tipova mreže.

Ukoliko imate zaštitu na vašoj pristupnoj tački ili bežičnom ruteru, proverite da li WEP ili WPA ključ koji je unet u uređaj tačno odgovara informacijama o ruteru.

**[Listă puncte de acces] –** Uređaj skenira sve dostupne pristupne tačke ili bežične rutere i prikazuje ih u obliku liste.

**[Network name (SSID)] –** Vaša pristupna tačka možda ne emituje svoj naziv (SSID). Proverite podešavanja pristupne tačke putem računara i, ili podesite pristupnu taèku da emituje SSID, ili ručno unesite ime mreže pod opcijom [Network name (SSID)].

**[WPS-PBC] –** Ako vaša pristupna tačka ili bežični ruter koji podržava način konfiguracije pritiskom na dugme, izaberite ovu opciju i pritisnite dugme na pristupnoj tački ili bežičnom ruteru u roku od 120 sekundi. Potrebno je da znate ime mreže ili (SSID) bezbednosnu šifru vaše pristupne tačke.

**[WPS-PIN] –** Ukoliko pristupna tačka ili bežični ruter podržava metod konfiguracije PIN kodom na osnovu WPS (Wi-Fi zaštićenog postavljanja), izaberite ovu opciju i zabeležite broj koda na ekranu. Zatim unesite PIN broj na meniju za podešavanje pristupne tačke ili bežičnog rutera za povezivanje. Pogledajte dokumentaciju za vaš mrežni uređaj.

- 4. Pratite uputstva svake metode povezivanja na ekranu.
	- , **Napomena**
	- � Da biste koristili PBC i PIN vezu sa mrežom, bezbednosni režim vaše pristupne tačke mora biti podešen na OPEN ili AES.
	- � Kada unesete cifru u prazno polje, na ekranu se pojavljuje tastatura.

### **Napomene o mrežnoj vezi:**

- � Mnogi problemi mrežne veze koji se jave prilikom postavljanja mogu se rešiti ponovnim postavljanjem rutera ili modema. Nakon povezivanja uređaja sa kućnom mrežom, brzo isključite i/ili izvucite strujni kabl rutera kućne mreže ili kablovskog modema. Zatim uključite ili ponovo povežite strujni kabl.
- � U zavisnosti od dobavljača Internet usluga (ISP) broj uređaja koji primaju internet uslugu može biti ograničen uslovima korišćenja usluga. Za detalje obratite se svom dobavljaču Internet usluga.
- � Naša kompanija ne snosi odgovornost za bilo kakav kvar uređaja i/ili Internet veze zbog komunikacionih grešaka/kvarova povezanih s vašom internet vezom ili drugom povezanom opremom.
- � Neki internet sadržaji zahtevaju vezu većeg propusnog opsega.
- � Iako je uređaj ispravno povezan i konfigurisan, neki sadržaji sa interneta možda neće funkcionisati pravilno zbog preopterećenosti na internetu, kvaliteta ili propusnog opsega vaše internet usluge ili zbog problema kod davaoca sadržaja.
- � Neke operacije povezivanja sa internetom možda neće biti moguće zbog određenih ograničenja koje je postavio dobavljač internet usluga (ISP) koji vam obezbeđuje internet vezu.
- � Svi troškovi koje naplaćuje vaš dobavljač internet usluga, bez ograničenja, su vaša odgovornost.
- � Za žično povezivanje ovog uređaja potreban je 10 Base-T ili 100 Base-TX mrežni priključak. Ukoliko vaša internet usluga ne omogućava takvu vezu, nećete biti u mogućnosti da povežete uređaj.
- � Za korišćenje xDSL usluge morate koristiti ruter.
- � DSL modem je potreban za korišćenje DSL

usluge, a kablovski modem je potreban za korišćenje usluge kablovskog modema. U zavisnosti od načina pristupa i pretplatničkog ugovora sa dobavljačem internet usluga, možda nećete moći da koristite funkciju povezivanja sa Internetom na ovom uređaju, ili ćete možda imati ograničenje na broj uređaja koje možete povezati istovremeno. (Ukoliko vaš dobavljač internet usluga ograničava pretplatu samo na jedan uređaj, ovom uređaju možda neće biti dozvoljeno povezivanje ukoliko je računar već povezan.)

- � Upotreba rutera neće biti dozvoljena ili će njegova upotreba biti ograničena u zavisnosti od politike i ograničenja vašeg dobavljača internet usluga. Za detalje, obratite se direktno svom dobavljaču internet usluga.
- � Bežična mreža radi na 2,4 GHz radio frekvencije koju takođe koriste drugi kućni uređaji poput bežičnog telefona, Bluetooth® uređaja, mikrotalasne pećnice, tako da može doći do ometanja.
- � Isključite svu mrežnu opremu koju ne koristite na lokalnoj kućnoj mreži. Neki uređaji mogu da vrše ometanja na mreži.
- � U svrhu boljeg prijema, postavite uređaj što bliže pristupnoj tački.
- � U nekim slučajevima, postavljanje pristupne tačke ili bežičnog rutera na visinu od najmanje 0,45 m (1,5 ft) od poda može poboljšati prijem.
- � Postavite plejer bliže pristupnoj tački ili ga preusmerite tako da između njega i pristupne tačke ne postoje prepreke.
- � Kvalitet bežičnog prijema zavisi od mnogo faktora poput tipa pristupne tačke, razdaljine između plejera i pristupne tačke i lokacije uređaja.
- � Postavite pristupnu tačku ili bežični ruter na režim infrastrukture. Ad-hoc režim nije podržan.

# <span id="page-15-0"></span>**Početno podešavanje**

## **Početno podešavanje**

Kada uključite uređaj po prvi put, na ekranu se javlja vodič za početno podešavanje. Podesite jezik na ekranu i mrežna podešavanja preko vodiča za početno podešavanje.

1. Pritisnite (<sup>I</sup>) (POWER).

Na ekranu se javlja vodič za početno podešavanje.

Da biste započeli korake za podešavanje, izaberite [OK] i pritisnite **Wheel ( )**.

2. Izaberite jezik na ekranu i pritisnite **Wheel ( )**.

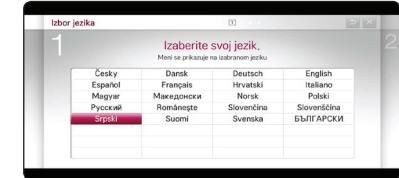

3. Isprobajte neke funkcije ovog magičnog daljinskog upravljača poštujući smernice na ekranu.

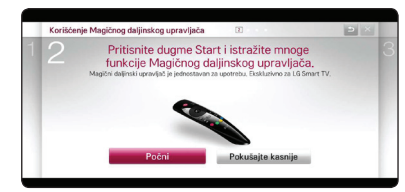

4. Izaberite svoju zemlju i pogledajte usluge vezane za sadržaj na mreži.

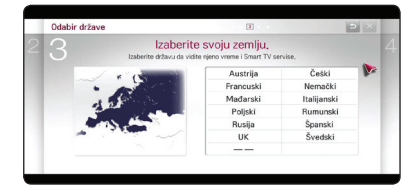

5. Pročitajte i izvršite pripremu za podešavanje mreže, a zatim izaberite [Pokreni konekciju] da uspostavite vezu.

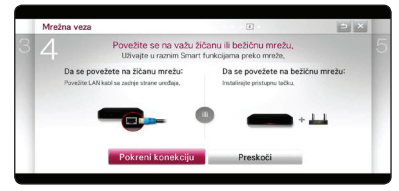

Ukoliko je ožičena mreža povezana, podešavanja za mrežnu vezu se automatski završavaju.

6. Sve dostupne mreže su prikazane na ekranu. Izaberite žični mrežu ili željeni SSID bežične mreže, a zatim pritisnite **Wheel ( )**.

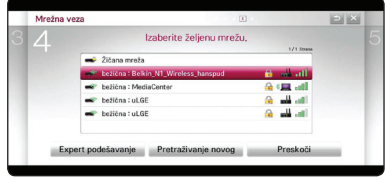

Ukoliko imate bezbednosnu proveru na tački pristupa, potrebno je da unesete bezbednosnu šifru ukoliko je potrebno.

7. Proverite sva podešavanja u prethodnim koracima.

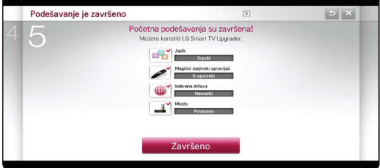

Kada se završi početno podešavanje, izaberite [Završeno], a zatim pritisnite **Wheel ( )**. Ako ima nekih podešavanja koja treba promeniti, koristite dugme BACK  $(1)$ .

8. Kada pročitate Važna obaveštenja vezana za usluge na mreži, izaberite dugme [Prihvatam] u odeljku Odredbe i uslovi da biste ušli u početni meni.

# <span id="page-16-0"></span>**"Pametna" funkcija u početnom meniju HOME**

# **Upotreba menija [HOME]**

Meni home pojavljuje se kada pritisnete HOME ( $\bigtriangleup$ ). Sa svim funkcijama na jednom ekranu, korisnici imaju jednostavan pristup bogatom sadržaju i aplikacijama preko jednostavnog menija poređanog po temama. (Card, Moje aplikacije)

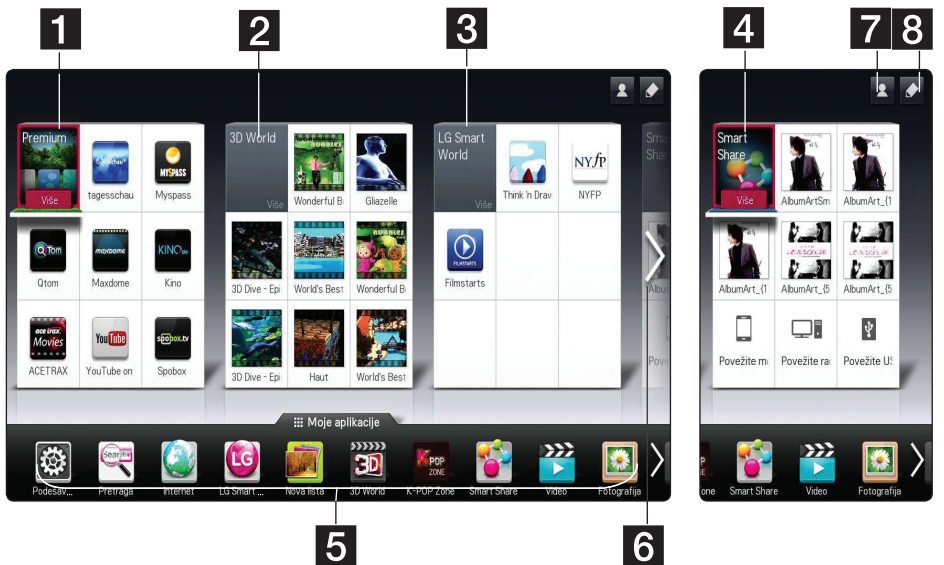

- **[1] [Premium] –** Prikazuje razne usluge sa interneta pomoću opcije Premium.
- **2 [3D World] –** Prikazuje 3D nazive slika i 3D sadržaje po žanrovima.
- c **[LG Smart World]** Prikazuje nazive aplikacija LG Apps kojih ima na uređaju.
- **4. [Smart Share] –** Vrši reprodukciju filmova [Fotografija], slika [Muzika] ili muzike [Video] sa svih povezanih uređaja.
- **5 [Moje aplikacije]** Prikazuje sve instalirane aplikacije. Prečica do omiljenih aplikacija korisnika.
- **6 Searching My Card –** Bira željenu karticu preko daljinskog upravljača.
- g **Prijavljivanje** Prelazi na ekran menija za prijavljivanje za [Premium], [LG Smart world], i druge funkcije.
- 8 **Uredi –** Prikazuje My cards (moje kartice) koje se mogu koristiti i uređivati.

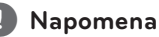

Kartice [Premium], [3D svet], [ LG smart world] i neki sadržaj iz [Moje aplikacije] možda nij podržan ili se razlikuje u zavisnosti od različitih usluga koje svaka zemlja pruža.

# <span id="page-17-0"></span>**Korišćenja opcije SmartShare**

# **Šta je SmartShare?**

Možete gledati slike, muziku ili filmove na uređaju povezivanjem USB uređaja ili kućne mreže (DLNA).

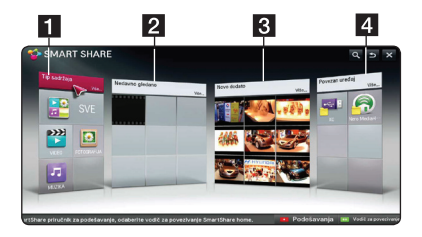

- **1 [Tip sadržaja] –** Prikazuje slike, muziku ili filmove sa svih povezanih uređaja. Sve vrste sadržaja mogu se reprodukovati u svakoj kategoriji, u zavisnosti od tipa sadržaja.
- **2 [Nedavno gledano] –** Prikazuje sve filmove nedavno prikazivane u gornjem levom uglu kartice.
- **8 [Newly Added] –** Prikazuje nedavno dodate datoteke na svakom povezanom uređaju.
	- � Prikazuje nedavno dodate sadržaje po abecednom redu, počevši od gornjeg levog ugla kartice.
	- � Ako dodajete novi sadržaj, on se prikazuje kao ponovo uneti sadržaj u [Smart Share].
	- � Ako nema povezanih uređaja, prikazuju se sličice.
- **4 <b>[Novo dodato]** Prikazuje sve povezane uređaje (USB/ kučna mreža (DLNA)/ pametni telefon) sa kojih možete reprodukovati datoteku.

#### , **Napomena**

Svi sadržaji i folderi su poređani po abecednom redu (brojke  $\rightarrow$  engleski  $\rightarrow$  korejski), bez obzira na tip sadržaja.

# **Reprodukcija sa povezanih uređaja**

## **Reprodukcija sadržaja sa USB uređaja**

#### **Početni meni → [SmartShare] →**

#### **[Povezan uređaj]**

1. Priključite USB uređaj na USB1 ili USB2 priključak do kraja.

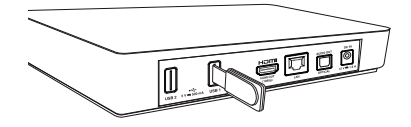

- 2. Pritisnite HOME  $($
- 3. Izaberite [Smart Share] i pritisnite **Wheel ( )**.
- 4. Izaberite [USB] na kartici [Linked Device] i pritisnite **Wheel** (**b**).

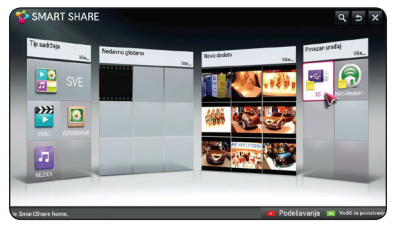

5. Izaberite datoteku koju želite da gledate i pritisnite **Wheel ( )**.

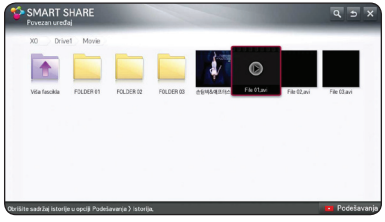

6. Pritisnite dugme **BACK** (1) sa se vratite na listu datoteka ili foldera.

### , **Napomena**

Sve datoteke sa [Povezan uređaj] mogu se reprodukovati na [Tip sadržaja].

## , **Napomena**

- � Ovaj uređaj podržava USB memoriju/spoljni čvrsti disk formatiran pomoću sistema FAT32 i NTFS pri pristupanju datotekama (audio , Fotografija, video).
- � Ovaj plejer može da podrži do 8 particija USB uređaja.
- � Nemojte isključivati USB uređaj tokom rada (reprodukovanja itd.).
- � Kada povežete USB memoriju sa računarom, USB uređaj kome je potrebna instalacija dodatnog programa nije podržan.
- � USB uređaj: USB uređaj koji podržava USB 1.1 i USB 2.0.
- � Može se vršiti reprodukcija filmova, muzike i slika. Detalje o radu sa svakim tipom datoteke pogledajte na odgovarajućim stranicama.
- � Preporučuje se da redovno pravite rezervnu kopiju da ne biste izgubili podatke.
- � Ako koristite USB produžni kabl, USB HUB ili USB Multi-reader, može se desiti da USB uređaj ne bude prepoznat.
- � Neki USB uređaji možda nisu kompatibilni sa ovim plejerom.
- � Digitalni fotoaparati i mobilni uređaji nisu podržani.
- � USB priključak na plejeru se ne može povezati sa računarom. Plejer se ne može koristiti kao uređaj za skladištenje podataka.
- � Kada koristite spoljni USB čvrsti disk, preporučuje se da koristite nominalni napon od 5V i nominalno napajanje ne manje od 500 mA.

## **Za reprodukciju sadržaja u zavisnosti od tipa sadržaja**

## **Početni meni → [SmartShare] → [Tip sadržaja]**

- 1. Pritisnite HOME  $(1)$ .
- 2. Izaberite [Smart Share] na kartici i pritisnite **Wheel ( )**.

3. Izaberite [Tip sadržaja] i pritisnite **Wheel ( )**.

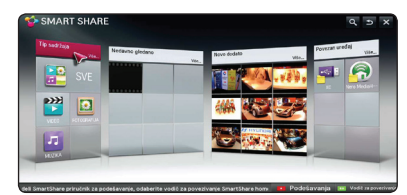

- 4. Izaberite tip sadržaja sa liste: sve [SVE], filmovi [VIDEO], slike [FOTOGRAFIJA] ili muzika [MUZIKA].
- 5. Izaberite datoteku i pritisnite **Wheel ( )** za reprodukciju sadržaja sa liste.

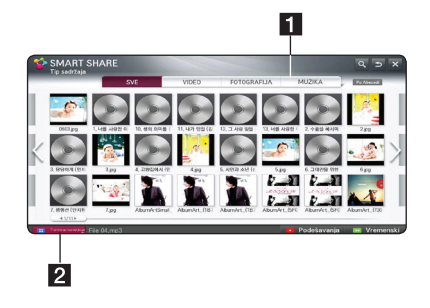

- **1** Prikazuje tipove sadržaja [SVE], filmovi [VIDEO], slike [FOTOGRAFIJA] ili muzika [MUZIKA] da izaberete sadržaj koji želite.
- $\overline{2}$  Trentno se reprodukuje] Tokom reprodukcije muzike, prikazuje se [Trentno se reprodukuje] sa informacijama o pesmi na listi sadržaja. Za ponovnu reprodukciju pesme, izaberite [Trentno se reprodukuje].

- � Na listi sadržaja [SVE], [VIDEO] i [FOTOGRAFIJA], možete promeniti redosled sadržaja po vremenskom redosledu [Vremenski] ili abecednom redu [Po Abecedi].
- � Na meniju muzičkih datoteka MUZIKA, možete promeniti redosled datoteka birajući pesme [Pesme], albume [Albumi], izvođače [Izvođači], i žanrove [Vrste].
- 6. Da isključite SUB uređaj, prvo idite na početni meni.

# <span id="page-19-0"></span>**Povezivanje sa računarskim serverom kućne mreže**

DLNA je skraćenica za Digital Living Network Alliance, koja omogućava korisnicima da pristupe filmovima/muzici/slikama koje se nalaze na računaru ili server i da u njima uživaju na TV uređaju preko kućne mreže.

Pre povezivanja računara radi reprodukcije datoteke, na računaru treba instalirati program Nero MediaHome 4 Essentials.

# **Instalacija Nero MediaHome 4 Essentials**

#### **Windows**

Pokrenite računar i umetnite disk koji ste dobili u CD jedinicu. Čarobnjak za instalaciju će vas voditi kroz brzu i laku instalaciju. Instalirajte Nero MediaHome 4 Essentials, na sledeći način:

- 1. Zatvorite sve Microsoft Windows programe i isključite sve anti-virus programe koji su pokrenuti.
- 2. Umetnite disk koji ste dobili u disk jedinicu računara.
- 3. Kliknite na [Nero MediaHome 4 Essentials].
- 4. Kliknite na[Run] da pokrenete instalaciju.
- 5. Kliknite na [Nero MediaHome 4 Essentials]. Instalacija je spremna i pojavljuje se čarobnjak za instalaciju.
- 6. Kliknite na dugme [Next] za prikaz ekrana za unos serijskog broja. Kliknite na [Next] da pređete na sledeći korak.
- 7. Ako prihvatate sve uslove, obeležite polje [I accept the License Conditions] i kliknite na [Next]. Bez ove saglasnosti instalacije nije moguća.
- 8. Kliknite na [Typical], a zatim na [Next]. Pokreće se proces instalacije.
- 9. Ako želite da učestvujete u anonimnom prikupljanju podataka, obeležite polje i kliknite na [Next].
- 10. Kliknite na [Exit] da završite instalaciju.

## **Deljenje datoteka i fascikli**

Na računaru morate da podelite fasciklu u kojoj se nalazi video, audio i/ili slike da biste mogli da ih reprodukujete na ovom uređaju.

U ovom delu opisana je procedura za izbor deljenih fascikli na vašem računaru.

- 1. Kliknite dvaput na ikonicu "Nero MediaHome 4 Essentials" na radnoj površini.
- 2. Kliknite na ikonicu [Network] sa leve strane i definišite ime vaše mreže u polju [Network name]. Ime mreže koje unesete prepoznaće vaš uređaj.
- 3. Kliknite na ikonicu [Shares] sa leve strane.
- 4. Kliknite na karticu [Local Folders] na ekranu [Shares].
- 5. Kliknite na ikonicu [Add] da otvorite prozor [Browse Folder].
- 6. Izaberite fasciklu u kojoj se nalaze datoteke koje želite da delite. Izabrana fascikla dodaje se listi deljenih fascikli.
- 7. Kliknite na ikonicu [Start Server] da pokrenete server.

- � Ako se deljene fascikle ili datoteke ne prikazuju na uređaju, kliknite na fasciklu na kartici [Local Folders] I kliknite na [Rescan Folder] na opciji [More].
- � Posetite www.nero.com za dodatne informacije o softverskim alatkama

## <span id="page-20-0"></span>**Reprodukcija medijske datoteke sa mrežnog servera (DLNA)**

Ovaj plejer može reprodukovati filmske i muzičke datoteke i slike koje se nalaze na računaru ili DLNA serveru preko kućne mreže.

#### **Početni meni → [SmartShare] →**

#### **[Nero MediaHome 4 Essentials]**

#### **Priprema**

- Proverite mrežnu vezu i podešavanja (pogledajte stranicu 11).
- Instalirajte program Nero MediaHome 4 Essentials na računaru. (Pogledajte o tome na strani 20.)
- Kada instalirate program na računaru, pokrenite ga.
- 1. Pritisnite HOME (1) na daljinskom upravljaču.
- 2. Izaberite [Smart Share] i pritisnite **Wheel ( )**.
- 3. Izaberite [Povezan uređaj] i pritisnite **Wheel ( )**.

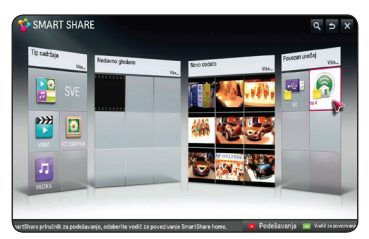

- 4. Izaberite DLNA server medija ili deljeni folder na računaru i pritisnite **Wheel ( )**.
- 5. Izaberite datoteku i pritisnite **Wheel ( )** za reprodukciju datoteke.

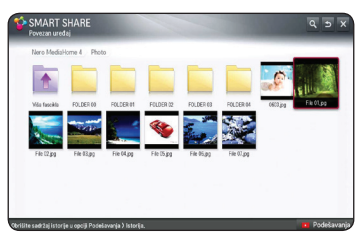

- � Zahtevi datoteke su opisani na stranici 37.
- � Sličice datoteka koji se ne mogu reprodukovati se mogu prikazati, ali oni se ne mogu reprodukovati na ovom uređaju.
- � Naziv datoteke prevoda i naziv video datoteke moraju biti isti i nalaziti se u istom folderu.
- � Stanje vaše kućne mreže može uticati na kvalitet reprodukcije i rada.
- � Može doći do problema sa vezom u zavisnosti od okruženja vašeg servera.
- � Ovaj uređaj i DLNA sertifikovani računar moraju biti povezani sa istom mrežom.
- � DLNA funkcija ne može se koristiti sa pristupnom tačkom koja ne podržava usmeravanje na više adresa. Za više informacija, pogledajte priručnik za pristupnu tačku ili se posavetujte sa proizvođačem.

# <span id="page-21-0"></span>**Povezivanje sa pametnim telefonom koji ima podršku za DLNA**

Ova funkcija vam omogućava da upravljate reprodukcijom medija strimovanih sa DLNA servera medija preko pametnog telefona sa podrškom za DLNA. Većina pametnih telefona sa podrškom za DLNA imaju funkciju upravljanja reprodukcijom medija na vašoj kućnoj mreži.

#### **Početni meni → [Povežite mobilni uređaj]**

### $\rightarrow$  **[SmartShare Connection Guide]** →

#### **[Idi na SmartShare]**

#### , **Napomena**

- � Da bi mogao da radi, potreban vam je pametan telefon sa funkcijom pametnog deljenja.
- � Pogledajte priručnik za pametni telefon da biste koristili funkciju pametnog deljenja na telefonu.

#### **Priprema**

- Proverite Wi-Fi vezu na pametnom telefonu.
- Povežite svoj pametni telefon i uređaj sa pristupnom tačkom na istoj mreži.
- Proverite podešavanja za pametno deljenje na telefonu.
- Pokrenite aplikaciju za pametno deljenje Smartshare da biste mogli da delite sa uređajem.
- 1. Pritisnite HOME (1) da pokrenete ovu funkciju.
- 2. Izaberite [Povežite mobilni uređaj] na [Smart Share] kartici i pritisnite **Wheel ( ).**

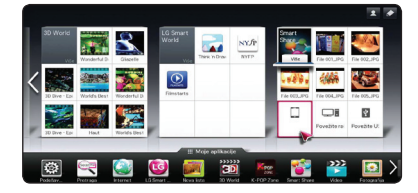

3. Nakon provere koraka za [SmartShare vodič za povezivanje], izaberite [Idi na SmartShare].

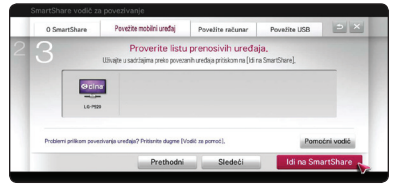

4. Izaberite [Povezan uređaj] u meniju SmartShare.

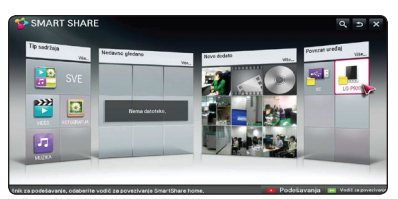

5. Prikazuju se folderi ili datoteke na pametnom telefonu. Izaberite datoteku koju želite da reprodukujete.

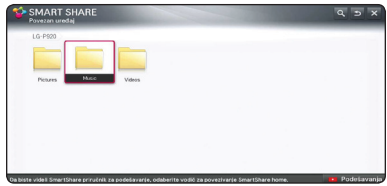

## **Podešavanje veze za Smart Share**

Za podešavanje funkcija vezanih za SmartShare,

### **Početni meni → [SmartShare] → [Podešavanja]**

- 1. Pritisnite HOME  $($
- 2. Izaberite [Smart Share] i pritisnite **Wheel ( )**.

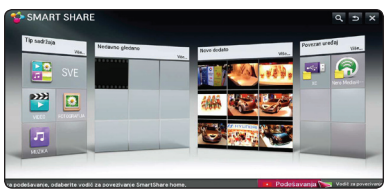

3. Izaberite [Podešavanja] i pritisnite **Wheel ( )**.

## <span id="page-22-0"></span>**Napredna podešavanja**

Menja podešavanja vezana za reprodukciju Smart Share sadržaja.

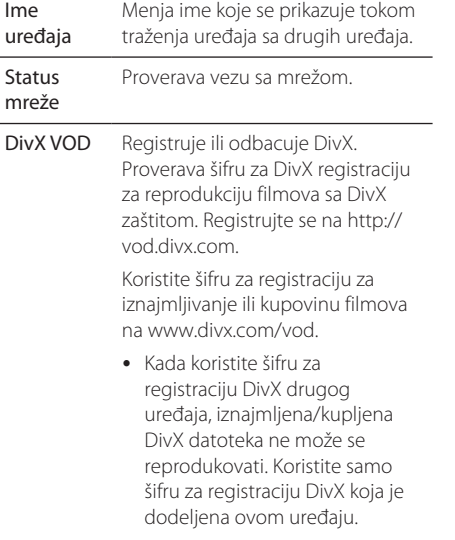

� Konvertovane datoteke koje nisu u skladu sa standardnim DivX dekoderom mogu emitovati neopravilnu sliku i zvuk.

## **Istorija**

Za brisanje istorije sadržaja, pritisnite dugme ispod. Koristite sadržaje iz menija Contents type i Linked device.

## **Privatnost**

Obeležite uređaj koji ne želite da otvorite u meniju Newly Added i Recently Watched.

# **Reprodukcija deljene, Smart share datoteke**

# **Za upravljanje reprodukcijom filma**

Upravlja reprodukcijom i podešava opcije tokom gledanja filmova.

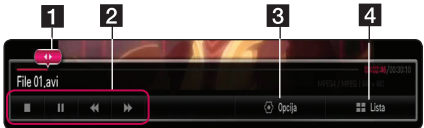

- 1 Traka napredovanja Bira željenu tačku i počinje reprodukciju.
- 2 Upravljanje reprodukcijom Pogledajte osnovne operacije za filmove.
- **3** Opcija Podešava opcije za veličinu slike ili reprodukciju filma. (page 26)
- Lista Zaustavlja reprodukciju i vraća se na listu.

# **Za upravljanje prikazom slika**

Upravlja reprodukcijom i podešava opcije tokom prikazivanja slika na punom ekranu.

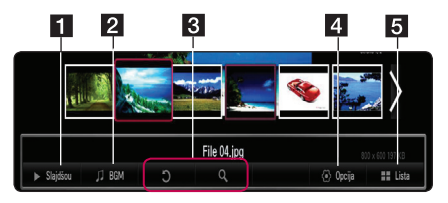

- 1 Slajdšou Prikazuje slike u vidu dijaprojekcije.
- **2** BGM Plays background music.
- 8 Rotation Rotate the picture.
	- � Enlagrement Enlarges the picture.
- 4 Opcija Sets options for viewing photo. (page  $25)$
- **5** Lista Stops playback and returns to the list.

### , **Napomena**

In case of 3D photo file, slide show function is not worked.

## <span id="page-23-0"></span>**To control music playback**

Controls play and sets options while listening to a music.

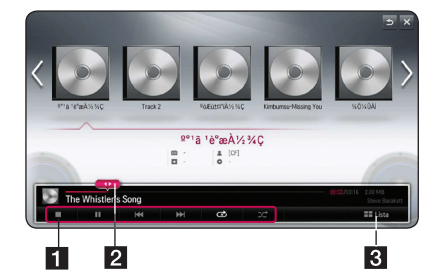

- 1 Playback control Refer to the basic operation for audio.
- **2** Traka napredovanja Bira željenu tačku i počinje reprodukciju.
- **3** [Lista] Zaustavlja reprodukciju i vraća se na listu.

#### , **Napomena**

When you move the progress bar to desired point during playback, some files may not be moved to exact point or play next file back.

## **Osnovne operacije za video i audio sadržaj**

#### **Za zaustavljanje reprodukcije**

Pritisnite ■ (STOP) za vreme reprodukcije.

#### **Za pauziranje reprodukcije**

Pritisnite dugme **>II** (Play/Pause) na daljinskom upravljaču ili M na ekranu tokom reprodukcije. Pritisnite dugme **>II** (Play/Pause) na daljinskom upravljaču ili M na ekranu za nastavak reprodukcije.

### **Za nastavak reprodukcije**

#### **(Filmovi)**

Uređaj beleži tačku gde je reprodukcija zaustavljena. Kada ponovo pokrenete reprodukciju datoteke sa liste, ta opcija će se pojaviti na datoteci.

Za nastavak reprodukcije, izaberite [Reprodukuj prema prethodnom vremenu reprodukcije.].

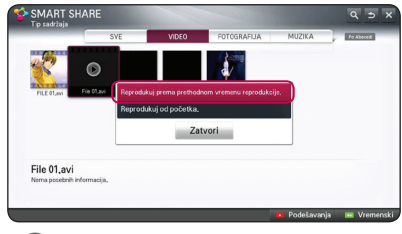

#### , **Napomena**

Ova funkcija je dostupna za [Tip sadržaja] reprodukciju.

# **Za skeniranje unapred ili unazad**

#### **(Filmovi)**

Pritiskajte <<<<a>Ili<br/><br> $\blacktriangleright$ za brzo premotavanje unapred ili unazad za vreme reprodukcije.

Možete promeniti razne brzine reprodukcije uzastopnim pritiskanjem  $\blacktriangleleft$  ili $\blacktriangleright$ .

#### , **Napomena**

Povezane datoteke preko DLNA servera nisu dostupne za ovu funkciju traženja Scan.

### **Prelazak na sledeću/prethodnu datoteku**

#### **(Muzičke datoteke)**

Za vreme reprodukcije pritisnite K4 ili DDI za prelaz na sledeću datoteku ili za vraćanje na trenutnu numeru/datoteku.

Pritisnite  $\blacktriangleleft$  dvaput da biste se vratili korak nazad na prethodnu datoteku.

U meniju liste datoteka servera možda postoji mnogo tipova sadržaja zajedno u folderu. U tom slučaju, datoteke se preskaču dok se ne dođe do one koja je istog tipa sadržaja.

### <span id="page-24-0"></span>**Ponavlja reprodukciju**

#### **(Muzičke datoteke)**

; – Tekuća numera ili datoteka će se ponovo reprodukovati sa ponavljanjem.

:–Sve numere ili datoteke će se reprodukovati sa ponavljanjem.

 $\mathbf{R}$  – Numere ili datoteke će se reprodukovati prema slučajnom redosledu.

# **Osnovni rad sa fotografijama**

## **Za reprodukciju dijaprojekcije**

Pritisnite [Slide Show >] na ekranu za pregled slika.

## **Za zaustavljanje dijaprojekcije**

Pritisnite [Slide Show  $\square$ ] na ekranu za pregled slika.

### **Za prelazak na sledeću/prethodnu fotografiju**

Za vreme prikaza fotografije na celom ekranu pritisnite  $\blacktriangleleft$  ili  $\blacktriangleright$  za prelaz na prethodnu ili sledeću fotografiju.

## **Opcije za vreme prikaza fotografije**

Možete koristiti različite opcije za vreme prikaza fotografija preko celog ekrana.

- 1. Za vreme prikaza fotografije na celom ekranu pritisnite n (INFO/MENU) za prikaz menija sa opcijama.
- 2. Izaberite opciju [Podešen foto prikaz], a zatim pritisnite **Wheel ( )**.

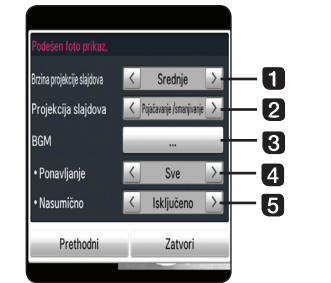

- **K** Brzina projekcije slajdova Podešava brzinu dijaprojekcije Fast/ Medium/ Slow (brzo/srednje/sporo).
- **Pa Projekcija slajdova** Podešava efekat prikaza dijaprojekcije Fade in/Out, Slide, / Off (postepeno pojavljivanje i iščezavanje, klizanje/bez klizanja).
- **BGM** Bira muziku u pozadini tokom prikaza slike.
- **4. Ponavlianie** Bira režim ponavliania (One song / ALL - jedna pesma/sve) za željenu pesmu.
- **a** Nasumično Slike se prikazuju po nasumičnom redosledu
- 3. Pritisnite BACK (<u>1)</u> ili [Prethodni] za izlaz iz menija sa opcijama.

### **Slušanje muzike tokom dijaprojekcije**

Možete gledati slike dok slušate muziku.

- 1. Za vreme prikaza fotografije na celom ekranu pritisnite  $\Box$  (INFO/MENU) za prikaz menija sa opcijama.
- 2. Izaberite opciju [Podešen foto prikaz], a zatim pritisnite **Wheel ( )**.
- 3. Izaberite opciju [BGM] i pritisnite **Wheel ( )**.
- 4. Izaberite folder koji želite da se reprodukuje. Muzička datoteka koju možete da izaberete je samo za HDD ili USB uređaj na ovom uređaju.
- 5. Koristite [Izaberite] da biste izabrali, a zatim pritisnite **Wheel ( )** da bi ste završili sa izborom muzike.

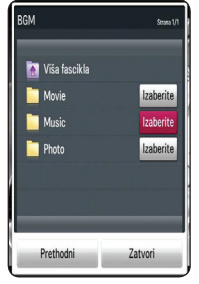

Odaberite **h** i pritisnite **Wheel (** ) da bi se prikazao viši direktorijum.

#### , **Napomena**

Kada birate audio datoteku sa servera, odabir datoteke nije dostupan.Moguć je samo izbor foldera.

### **Opcije tokom gledanja filma**

Možete proveriti i prilagoditi informacije o prevodu video datoteke tokom reprodukcije.

- 1. Za vreme reprodukcije ili pauze, pritisnite m (INFO/MENU) za prikaz raznih opcija za reprodukciju.
- 2. Izaberite opciju [Podešena video reprodukcija] ili [Veličina slike], [Postavi 3D video].

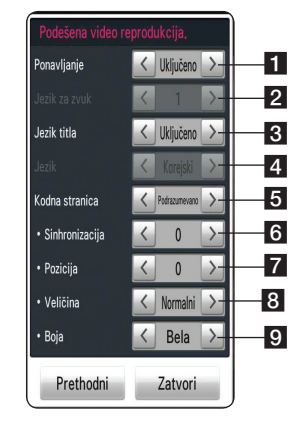

- **Fl** Ponavlianie Sve datoteke će se reprodukovati sa ponavljanjem.
- **2 Jezik za zvuk** Izabrani zvuk ili kanal.
- **3 Jezik titla** Uključivanje ili isključivanje prevoda On / Off.
- 4. Jezik Izabrani prevod.
- **5** Kodna stranica Bira kodnu stranicu prevoda.
- f **Sync** Sinhronizuje prevode koji nisu usaglašeni sa filmom.
- **z Pozicija** Podešavanje pozicije prevoda.
- **8 Veličina** Podešavanje veličinu slova prevoda.
- **9 Boja** Podešava boju slova prevoda.
- 3. Da biste podesili vrednost opcije, koristite  $\leq$ /  $\sum$  na ekranu
- 4. Pritisnite BACK (<u>1)</u> ili [Prethodni] za izlaz iz menija sa opcijama.

#### , **Napomena**

- � Ako ne pritisnete dugme tokom nekoliko sekundi, prikaz na ekranu će nestati.
- � Dostupne stavke se mogu razlikovati u zavisnosti od naslova.

### **Podešavanje 3D videa**

Ovaj plejer može da reprodukuje 3D datoteke koje sadrže posebne prikaze za levo i desno oko.

#### **Priprema**

Za reprodukciju 3D naslova u stereoskopskom 3D režimu, potrebno je da:

Proverite da li je vaš TV kompatibilan sa 3D funkcijom i da li ima HDMI ulaz(e). Nosite 3D naočari za uživanje u 3D doživljaju ako je to neophodno.

Proverite da li je 3D naslov tipa 3D ili nije. Povežite HDMI kabl (tip A, High Speed HDMI™ kabl) između HDMI izlaza plejera i HDMI ulaza televizora.

- 1. Pritisnite HOME  $($ <sup>1</sup>.
- 2. Pokrenite reprodukciju 3D datoteke sa uređaja.
- 3. Za vreme reprodukcije ili pauze, pritisnite  $\square$ (INFO/MENU).
- 4. Prikazuju se opcije [Podešena video reprodukcija], [Veličina slike] i [Postavi 3D video].
- 5. Izaberite </>
da podesite opciju [Postavi 3D video].
- 6. Za povratak na listu datoteka, pritisnite  $\blacksquare$  (Stop).

#### , **Napomena**

- � Tokom reprodukcije 3D datoteke, nemojte koristiti 3D (ON/OFF) dugme na daljinskom upravljaču za vaš TV uređaj. Može doći do krivljenja slike na ekranu. Preporučujemo da gledate 3D film izborom opcije [Postavi 3D video] na uređaju.
- � Ako izaberete opciju [Postavi 3D video] za reprodukciju normalne datoteke, ona se može podeliti ili iskriviti.
- � Tokom reprodukcije 3D datoteke, magični kursor nestaje.

### **Podešavanje veličine slike**

Možete izabrati veličinu slike izborom originalne ili potpune veličine tokom reprodukcije video datoteke.

- 1. Tokom reprodukcije video datoteke, pritiniste  $d$ ugme  $\Box$  (INFO/MENU).
- 2. Prikazuje se opcija [Veličina slike].
- 3. Izaberite  $\lt/$  a podesite opciju [Veličina slike].

# <span id="page-26-0"></span>**Korišćenje opcije Premium**

Možete koristiti razne usluge sadržaja preko interneta pomoću funkcije Premium.

#### **Početni meni** / **[Premium]**

- 1. Proverite mrežnu vezu i podešavanja (stranica 11).
- 2. Pritisnite HOME  $(1)$ .
- 3. Izaberite [Premium] i pritisnite **Wheel ( )**.

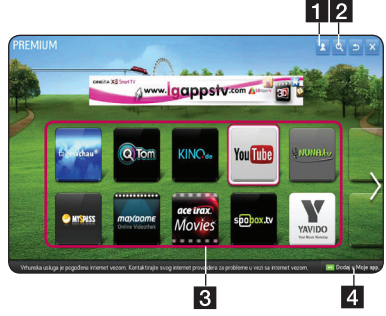

- 4. Izaberite uslugu preko interneta **Wheel (C)** 
	- 1 Prijavljivanje Prikazuje se ekran menija za prijavljivanje na [Premium].
	- 2 Pretraga Pretraga drugog sadržaja koji želite. (vidite stranu 31)
	- **3** Premium Content Prikazuje se [Premium] sadržaj.
	- 4 Dodaj u Moje app. Prikazuje Premium aplikacije koje možete da dodate u "Moje aplikacije".

### , **Napomena**

Da biste pokrenuli Premium, izaberite opciju [Pokretanje funkcije Premium] u meniju [Podešavanja]. (Vidite o tome na strani 34)

## **Za korišćenje plaćenog sadržaja**

Neki premium sadržaji su prikazani kao usluge koje se plaćaju, koristite ili sistem plaćanja kompanije LG Electronics ili sistem plaćanja pojedinačnog dobavljača sadržaja. Kod sistema plaćanja kompanije LG, prijavite se za članarinu i registrujte informacije o plaćanju na stranici www.lgapps.com pre plaćanja.

- 1. Kliknite na dugme za prijavu Sign in, koje se nalazi u gornjem desnom uglu početnog ekrana da se prijavite.
- 2. Izaberite željenu Premium uslugu.
- 3. Nakon provere cene sadržaja i servisnih informacija, kliknite na dugme za kupovinu Purchase (neki sadržaj možda ima ograničenja u vremenu prikazivanja ili broju pregleda).
- 4. Kada završite proceduru kupovine, pregledajte plaćeni sadržaj klikom na dugme Buy.
- 5. Izaberite svoj ID u gornjem meniju početnog ekrana i proverite istoriju kupljenih sadržaja na Moja strana  $\rightarrow$  Upit za plaćanje.  $\rightarrow$  Purchase History of web site ( www.lgappstv.com).

- � Za detaljnije informacije o svakoj usluzi obratite se dobavljaču sadržaja ili posetite vezu za podršku vezanu za tu uslugu.
- � Sadržaj Premium usluga i informacije u vezi sa uslugom, uključujući korisnički interfejs, podložne su promenama. Za najnovije informacije pogledajte internet stranicu svake usluge.
- � Upotreba Premium funkcija sa bežičnom mrežnom vezom može imati za posledicu neodgovarajuću brzinu protoka usled smetnji prouzrokovanim kućnim uređajima koji rade na radio frekvencijama.
- � Za najbolji kvalitet usluge, pretplatite se na internet uslugu brzine 4.0Mbps (1,5Mbps ili brži). Obratite se svom dobavljaču internet usluga (ISP) u vezi sa problemima sa brzinom protoka.
- � Dobavljači sadržaja mogu ponuditi sadržaj koji nije pogodan za mlađe od 18 godina. Savetuje se nadzor roditelja.

# <span id="page-27-0"></span>**Korišćenje aplikacije LG Smart world (LG Apps)**

LG Smart World je TV aplikacija dostupna na Smart TV usluzi. Možete preuzeti i uživati u mnoštvu različitih aplikacija (plaćenih ili besplatnih), poput obrazovnih, zabavnih, svakodnevnih i vesti.

### **Početni meni → [LG Smart World]**

- 1. Proverite mrežnu vezu i podešavanja (stranica 11).
- 2. Pritisnite HOME  $($ <sup>1</sup>.
- 3. Izaberite [LG Smart World] i pritisnite **Wheel ( )**.

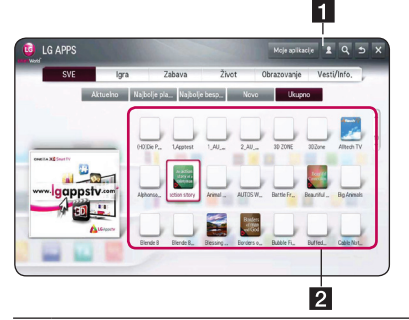

**1** Sign in – Kada se prijavite, prikazuje se ID. Kada izaberete ID, možete da izaberete My Page i Sign Out.

**2** LG APPS Content – Izaberite aplikaciju koju ćete instalirati.

## **Da napravite nalog za LG Smart World**

- 1. Pritisnite HOME  $($ <sup>1</sup>.
- 2. Izaberite [LG Smart World] i pritisnite **Wheel ( )**.
- 3. Izaberite Sign up i prihvatite Legal Notice (pravne informacije).
- 4. Unesite ID i šifru.
- 5. Za potvrdu polja za šifru, ponovo unesite šifru.
- 6. Izaberite [OK] da završite proceduru prijavljivanja.

### , **Napomena**

- � Ako imate samo nalog za uređaj, dostupne su samo besplatne aplikacije. Da biste koristili aplikacije koje se plaćaju, dodate način plaćanja na svojoj stranici. (www. lgappstv.com)
- � Možete napraviti nalog za najviše pet uređaja sa jednom ID.

## **Da instalirate aplikaciju na uređaju**

- 1. Pritisnite HOME  $(\triangle)$ .
- 2. Izaberite [LG Smart World] i pritisnite **Wheel ( )**.
- 3. Prvo se prijavite.
- 4. Izaberite željenu aplikaciju sa liste. Brzo pronađite željenu aplikaciju preko funkcije pretrage.
- 5. Izaberite opciju "Install" na stranici sa dodatnim detaljima da biste instalirali aplikaciju na [Moje aplikacije]. Morate platiti za aplikacije koje se plaćaju.

- � Aplikacije možete kupiti putem računara ili ovog uređaja, ali morate ih instalirati na uređaju i pokretati ih sa njega.
- � Ako nemate dovoljno prostora za skladištenje na uređaju, možete preuzeti aplikacije na USB memoriji koja je priključena u uređaj. Aplikacija koja se nalazi na USB uređaju može da se pokrene / izbriše / premesti sa ekrana Moje aplikacije.
- � USB memorija sadrži aplikacije koje se ne mogu koristiti za čuvanje podataka.

## <span id="page-28-0"></span>**Za upravljanje informacijama**

- 1. Pritisnite HOME  $($
- 2. Izaberite [LG Smart World] i pritisnite **Wheel ( )**.
- 3. Prijavljivanje
- 4. Izaberite prijavljeni ID na vrhu ekrana.
- 5. Izaberite opciju [Moja strana].
- 6. Upravljajte pregledom informacija o članu, kupljenim aplikacijama i instaliranim aplikacijama.

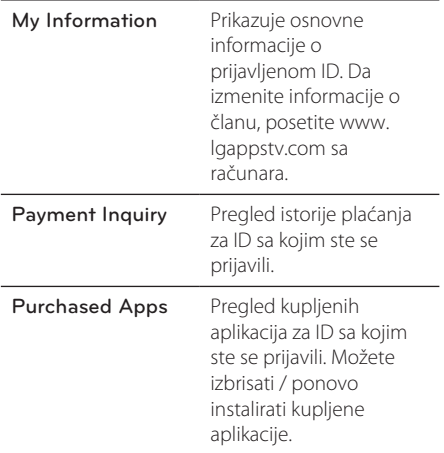

# **Korišćenje aplikacije 3D World**

## **Za pregled 3D slika**

3D slika je tehnologija koja koristi malu razliku između levog i desnog oka da napravi slike na TV uređaju da izgledaju kao stvaran, trodimenzionalni prostor.

#### **Početni meni**  $\rightarrow$  **3D World**

- 1. Pritisnite HOME  $($ <sup>1</sup>.
- 2. Izaberite [3D World] i pritisnite **Wheel (C).**
- 3. Izaberite željeni 3D sadržaj.
- 4. Detaljnija uputstva za rukovanje vašim 3D televizorom pogledajte u Uputstvu za rukovanje.

Možda će biti potrebe da prilagodite podešavanja displeja i fokusirate se na podešavanja televizora da biste poboljšali 3D efekat.

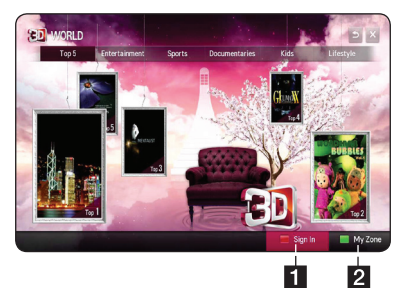

- 1 Sign in Kada se prijavite, prikazuje se ID. (Pogledajte stranu 31 za prijavljivanje.)
- **2** My Zone Prikaz sadržaja koji ste kupili.

- � Ako želite da proverite sadržaj koji ste kupili, izaberite [My Zone].
- � Pre nego što odete na [My Zone].potrebno je da prođete proceduru prijavljivanja. (Pogledajte stranu 28 za prijavljivanje.)
- $\bullet$  Ako izaberete dugme  $\lt$  ili  $\gt$  pod opcijom [Postavi 3D video], magični kursor će nestati.

### <span id="page-29-0"></span>**Oprez prilikom gledanja 3D slika**

### $\sqrt{P}a\check{z}$ nia

- � Kada gledate 3D slike, preporučuje se da budete na rastojanju od ekrana koje je makar dvostruko veće od dijagonale ekrana.
- � Gledanje 3D sadržaja na duže vreme može dovesti do vrtoglavice i zamora.
- � Ne preporučuje se da 3D filmove gledaju slabe osobe, deca i trudnice.
- � Preporučuje se da zaustavite reprodukciju i odmorite se ako imate glavobolju, zamor ili vrtoglavicu prilikom gledanja 3D sadržaja.

### **Upozorenje vezano za korišćenje 3D naočara**

## $\sqrt{N}$  Pažnja

- � Kada gledate 3D slike, preporučuje se da budete na rastojanju od ekrana koje je makar dvostruko veće od dijagonale ekrana.
- � Nemojte skladištiti 3D naočari u ekstremnim uslovima. Izlaganje izuzetno visokim ili niskim temperaturama može deformisati sočiva. Nemojte koristiti deformisana stakla.
- � Nemojte pritiskati 3Dn aočari ili ih izlagati udarcu. Grubim rukovanjem mogu se oštetiti 3D naočari.
- � Sočiva 3D naočara su osetljiva na ogrebotine. Koristite samo čistu, meku krpu za čišćenje. Prljava tkanina može da ošteti površinu sočiva.
- � Površina sočiva 3D naočara koja je izgrebana oštrim predmetima ili hemikalijama prilikom čišćenja može iskriviti 3D slike.

# **Korišćenje menija My Apps**

Nalazi se na dnu početnog ekrana za brz i jednostavan pristup pretrazi, internetu, aplikacijama LG Smart World I 3D World.

#### **Početni meni → [Moje aplikacije]**

- 1. Pritisnite HOME  $($ <sup>1</sup>.
- 2. Izaberite željenu aplikaciju koju želite da pokrenete.

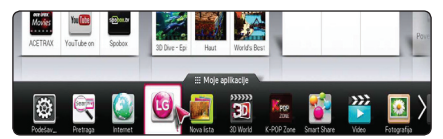

### **Za izmenu stavki u Moje aplikacije**

Izmena porudžbina/brisanje stavki prevlačenjem ikonica aplikacija na My Apps pomoću magičnog daljinskog upravljača.

- 1. Pritisnite HOME  $(1)$ .
- 2. Izaberite [Moje aplikacije] i pritisnite **Wheel ( ).**

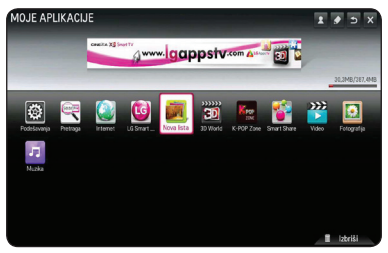

3. Ako želite da izbrišete neku aplikaciju, pritiskajući **Wheel ( )** prevucite je do kante za otpatke [Izbriši], a zatim pritisnite [OK].

# <span id="page-30-0"></span>**Korišćenje aplikacije[Pretraga]**

Ova funkcija pretrage omogućava efikasno pretraživanje aplikacija LG Apps i drugog sadržaja. Unesite termine za pretragu pomoću uređaja za unos poput daljinskog upravljača za pretragu LG aplikacija, u okviru Premium usluge.

- 1. Izaberite [Pretraga] u [Moje aplikacije] i pritisnite **Wheel** ( $\blacksquare$ ).
- 2. U prazno polje unesite termine za pretragu.

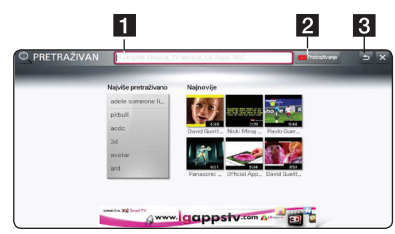

- 1 Pretraga Unesite termine za pretragu.
- 2 Dugme za pretragu Kada unesete termine za pretragu, izaberite ovu opciju ili koristite crveno dugme na daljinskom upralvjaču.
- **3** Back Povratak na prethodni korak.

## **Korišćenje aplikacije za pretragu interneta [Internet]**

Unosi URL adresu ručno na ekranu ili posećuje internet stranice dodate u omiljene.

- 1. Izaberite [Internet] u [Moje aplikacije] i pritisnite **Wheel** ( $\blacksquare$ ).
- 2. U prazno polje unesite termine za pretragu.

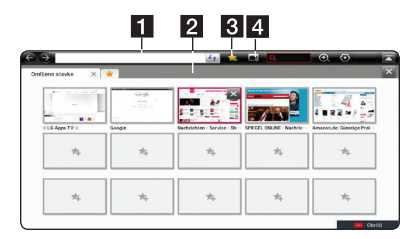

- a Unosi adresu ili URL. **2** Bira se prilikom otvaranja više pregledača interneta.
- **R** Dodaite trenutnu stranicu u omiljene.
- 4 Prelazi na prethodnu internet stranicu.

- � Za najbolji kvalitet usluge, pretplatite se na internet uslugu brzine 4.0Mbps (1,5Mbps ili brži). Obratite se svom dobavljaču internet usluga (ISP) u vezi sa problemima sa brzinom protoka.
- � Internet radi samo na unapred instaliranim dodatnim komponentama.
- � Internet reprodukuje samo sledeće formate datoteka: JPEG/ PNG/ GIF/WMV (ASF)/ WMA/ MP3/ MP4
- � Kada nema dovoljno memorije, internet se naglo prekida.
- � Na internetu se koriste fontovi instalirani na uređaju i možda neće biti prikazani normalno u zavisnosti od sadržaja koji se prikazuje.
- � Internet ne podržava preuzimanje datoteka i fontova.
- � Internet je napravljen samo za ovaj uređaj. Zato može da radi drugačije nego kod pregledača na računarima.

# <span id="page-31-0"></span>**Podesite postavke**

Podešavanja plejera možete da promenite u meniju [Podešavanja].

1. Pritisnite HOME  $($ <sup>1</sup>.

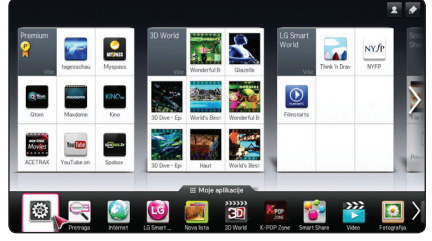

2. Izaberite meni [Podešavanja] pod [Moje aplikacije]. Pojavljuje se meni [Podešavanja].

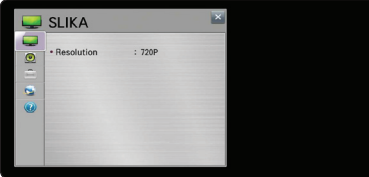

3. Koristite  $\blacktriangledown/\blacktriangle$  za odabir prve opcije postavljanja, ili pređite na drugi nivo.

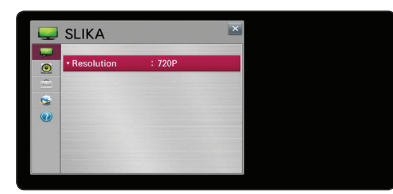

4. Pomoću  $\blacktriangleleft$  /  $\blacktriangleright$  izaberite drugu opciju za podešavanje i pritisnite **Wheel** ( **)** za prelazak na treći nivo.

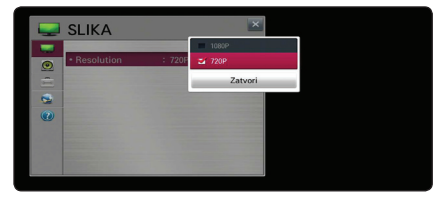

5. Pomoću ▼/▲ izaberite željenu postavku, a zatim pritisnite **Wheel (C)** za potvrdu izbora..

# **Meni [PICTURE]**

## **Rezolucija**

Postavlja izlaznu rezoluciju HDMI video signala.

#### **Početni meni → [Podešavanja] → [SLIKA]**

#### **[1080p]**

Prikazuje 1080 linija trajnog video zapisa.

#### **[720p]**

Prikazuje 720 linija trajnog video zapisa.

### , **Napomena**

Ako se gornji, donji, desni i levi delovi slike ne vide, promenite podešavanje TV ASPECT RATIO na JUST SCAN na svom TV uređaju. U zavisnosti od proizvođača TV uređaja, konfiguracija menija može se malo razlikovati.

# **Meni [ZVUK]**

Postavite opcije za zvuk na plejeru prema tipu audio sistema koji koristite.

#### **Početni meni → [Podešavanja] → [ZVUK]**

, **Napomena**

Pošto mnogi faktori utiču na tip audio izlaza, detalje pogledajte na stranici 44 pod "Specifikacije audio izlaza".

### **Podešavanje zvuka**

#### **[PCM]**

Odaberite ukoliko povezujete HDMI izlazni (OUT) ili DIGITAL AUDIO izlazni (OUT) priključak ovog uređaja sa uređajem sa dvokanalnim digitalnim stereo dekoderom.

#### **[Automatski]**

Izaberite ako povezujete HDMI izlaz ili digitalni audio izlaz uređaja u uređaj sa PCM ili Dolby Digital

## <span id="page-32-0"></span>**DRC (Dynamic Range Control – Dinamički kontrolisan algoritam)**

Ova funkcija vam omogućava da slušate film sa nižom jačinom zvuka bez gubljenja jasnoće.

#### **[Isključeno]**

Isključite ovu funkciju.

#### **[Uključeno]**

Kompresujte dinamički opseg Dolby Digital.

# **Meni [OPTION]**

#### **Početni meni → [Podešavanja] →**

**[OPCIJA]**

#### **Language Menu**

Izaberite jezik za meni [Podešavanja] i prikaz na

ekranu.

### **Auto Off**

Čuvar ekrana se javlja kada ostavite uređaj u Stop režimu oko pet minuta. Ako uključite ovu opciju, tj. postavite na [Uključeno], uređaj se automatski isključuje nakon prikazivanja čuvara ekrana u trajanju od 20 minuta.

Postavite ovu opciju na [Isključeno] čime ostavljate čuvar ekrana sve dok korisnik ne počne da radi sa uređajem.

### **Pointer**

Podešava brzinu, oblik i veličinu magičnog kursora magičnog daljinskog upravljača.

#### **[Brzina]**

Podešava brzinu pomeranja magičnog kursora.

#### **[Oblik]**

Izbor nekog od raznih oblika magičnog kursora.

#### **[Veličina]**

Izbor veličine magičnog kursora.

#### **[Por. kurs.]**

Postavite opciju na [Uključeno]. Ako se kursor magičnog daljinskog ne podudara sa stvarnim smerom kretanja magičnog daljinskog upravljača, pomerite magični daljinski upravljač levo-desno. Magični kursor se automatski postavlja na sredini, te je upravljanje jednostavnije.

### **Balloon Help**

Ova funkcija vam omogućava da prikažete ili izbrišete mehurić sa uputstvom u meniju za podešavanje. Postavite ovu opciju na [Uključeno] za prikaz uputstva.

Plejer možete ponovo da postavite na originalna fabrička podešavanja.

, **Napomena**

Ako ponovo postavite plejer na njegova originalna fabrička podešavanja pomoću opcije [Factory Reset], onda morate opet da podesite internet i mrežne postavke.

### **Smart TV Setting**

Podešavanja vezana za Smart TV i upravljanje ID.

#### **[Smart TV država]**

Promena izbora zemlje na Smart TV.

Pružanje Premium usluge i LG aplikacija za željenu zemlju.

#### **[Verzija Premium]**

Prikaz verzije Premium usluge.

#### **[Lista ID-ova]**

Provera i brisanje ID koje su prijavljene za LG Smart uslugu uređaja.

#### **[Vrati na orginalno]**

Pokreće sve informacije o registrovanom uređaju izborom opcije [Reset Registration Info].

#### **[Pravno obaveštenje]**

Prikaz pravnih informacija za Smart TV.

# <span id="page-33-0"></span>**Meni [MREŽA]**

Podešavanja mreže [MREŽA] su neophodna da bi se koristilo ažuriranje softvera, pretraživač interneta i usluge vezane za sadržaj na mreži.

#### **Početni meni → [Podešavanja] →**

#### **[MREŽA]**

#### **Network Connection**

Ako je okruženje vaše kućne mreže spremno za vezu sa plejerom, plejer treba da se postavi za žičnu ili bežičnu mrežu za mrežnu komunikaciju. (Pogledajte "Povezivanje na kućnu mrežu" na stranici 11.)

#### **Mrežni status**

Mrežni statusUkoliko želite da proverite status mreže na ovom plejeru odaberite opcije [Network Status] i pritisnite **Wheel (** ) da proverite da li je uspostavljena veza s mrežom i internetom.

#### **Smart Share Setting**

#### **[Naziv uređaja]**

Možete napraviti ime mreže pomoću virtuelne tastature. Ovaj uređaj biće prepoznat po imenu koje unesete na kućnoj mreži.

#### **[DivX® VOD]**

OSNOVNI PODACI O FORMATU DIVX VIDEO: DivX® je digitalni video format kojije napravila kompanija DivX, LLC, podružnica kompanije Rovi Corporation. Ovo je zvanični DivX Certified® uređaj koji vrši reprodukciju DivX video zapisa. Više informacija i softverskih alatki za konvertovanje datoteka u video zapise formata DivX potražite na lokaciji divx.com. OSNOVNI PODACI O FORMATU DIVX VIDEO NA ZAHTEV: Neophodno je registrovati ovaj uređaj sa oznakom DivX Certified® kako bi bilo moguće reprodukovati kupljene DivX video na zahtev (Video-on-Demand - VOD) filmove. Kod za registraciju potražite u odeljku DivX VOD u meniju za podešavanje uređaja. Više informacija o načinu obavljanja registracije potražite na veb lokaciji vod.divx.com.

#### **[Registracija]**

Prikazuje šifru za registraciju vašeg uređaja.

#### **[Poništite registraciju]**

Deaktivirajte vaš uređaj i prikažite šifru za deaktivaciju.

## , **Napomena**

Svi preuzeti video zapisi iz DivX(R) VOD-a sa ovim registracionim kodom plejera mogu se reprodukovati samo na ovom uređaju.

# **Meni [PODRŠKA]**

**Početni meni → [Podešavanja] → [PODRŠKA]**

#### **Ažuriranje softvera**

#### **[Trenutna verzija]**

Prikazuje trenutnu verziju softvera.

#### **[Proveri verziju ažuriranja]**

Možete da ažurirate softver povezivanjem uređaja direktno sa serverom za ažuriranje softvera (pogledajte stranicu 35).

#### **Product/ Service Info.**

Podrška za informacije o proizvodu, trenutnu verziju programa i informacije o servisnom centru.

#### **Initialization of Premium**

Informacije o Premium usluzi, podešavanje zemlje i informacije o prijavljivanju korisnika biće resetovane. Kada se javi greška na Premium stranici, resetovanjem se problem rešava.

# **Ažuriranje softvera preko mreže**

## **Obaveštenje o ažuriranju preko mreže**

S vremena na vreme, unapređenje izvođenja i/ili dodatne funkcije ili usluge mogu postati dostupne za uređaji koji su povezani sa kućnom mrežom širokog propusnog opsega. Ako je novi softver dostupan i uređaj povezan sa kućnom mrežom širokog propusnog opsega, plejer će vas obavestiti o ažuriranju na sledeći način.

- <span id="page-34-0"></span>1. Meni ažuriranja će se pojaviti na ekranu kada uključite plejer.
- 2. Pomoću dugmeta  $\blacktriangleleft$  ili  $\blacktriangleright$  na daliinskom upravljaču izaberite željenu opciju i pritisnite **Wheel ( )**.

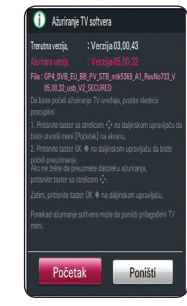

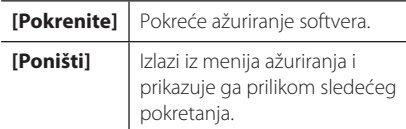

# **Ažuriranje softvera**

Možete ažurirati plejer pomoću najnovijeg softvera kako biste poboljšali rad proizvoda i/ili dodali nove funkcije. Možete ažurirati softver povezivanjem uređaja direktno sa serverom za ažuriranje softvera.

#### , **Napomena**

- � Pre ažuriranja softvera na uređaju, uklonite USB disk iz uređaja.
- � Pre ažuriranja softvera na plejeru, isključite ga i ponovo ga uključite.
- � U toku postupka ažuriranja softvera nemojte isključivati plejer niti napajanje i nemojte pritiskati bilo koje dugme.
- � Ako prekinete ažuriranje, napajanje isključite, a zatim ga uključite u cilju stabilnog rada.
- � Ovaj uređaj se ne može ažurirati na prethodnu verziju softvera.
- 1. Proverite mrežnu vezu i podešavanja (stranica 11).
- 2. Odaberite opciju [PODRŠKA] u meniju [Podešavanja].
- 3. Izaberite opciju [Ažuriranje softvera], pa pritisnite **Wheel ( )**.

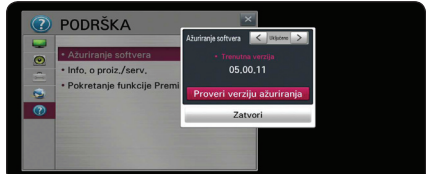

Na uređaju će se prikazati trenutna verzija. Izaberite dugme [Proveri verziju ažuriranja].

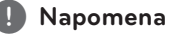

Ako ažuriranje nije moguće, pojavljuje se poruka "No update is found."

- 4. Ako postoji nova verzija, prikazuju se informacije o verziji.
- 5. Izaberite [Ažurirati] da počnete. (Odabirom [Zatvori] prekidate ažuriranje.)

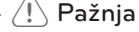

Nemojte da isključujete napajanje u toku ažuriranja softvera.

6. Kada je ažuriranje završeno, pojaviće se poruka "Update is completed". Pojavljuje se poruka "Rebooting now.", a uređaj se ponovo pokreće sa novom verzijom.

, **Napomena**

Funkcija ažuriranja softvera možda neće pravilno funkcionisati u zavisnosti od vašeg Internet okruženja. U tom slučaju možete dobiti najnoviji softver od ovlašćenog servisnog centra kompanije LG Electronics, nakon čega ćete ažurirati plejer. Pogledajte "Podršku za korisnike" na stranici 43.

# <span id="page-35-0"></span>**O Nero MediaHome 4 Essentials**

Nero MediaHome 4 Essentials je softver za deljenje filmova, muzike i slika skladištenih na vašem računaru sa ovim plejerom, kao digitalnim serverom medija kompatibilnim sa DLNA.

#### , **Napomena**

- � Nero MediaHome 4 Essentials CD-ROM napravljen je za računare i ne treba da se ubacuje u ovaj plejer ili u bilo koji drugi uređaj osim računara.
- � Priloženi Nero MediaHome 4 Essentials CD-ROM predstavlja prilagođeno izdanje softvera isključivo za razmenu datoteka i foldera za ovaj plejer.
- � Priloženi softver Nero MediaHome 4 Essentials ne podržava sledeće funkcije konvertovanje, udaljeni korisnički interfejs, upravljanje televizorom, Internet usluge i Apple iTunes.
- � Isporučeni Nero MediaHome 4 Essentials softver može se preuzeti na stranici http://www.nero.com/ download. php?id=nmhlgewin.
- � Ovo uputstvo objašnjava operacije u verziji softvera Nero MediaHome 4 Essentials na engleskom jeziku u vidu primera. Pratite objašnjenje gledajući konkretne operacije u verziji na svom jeziku.

## **Sistemski zahtevi**

#### **Računar koji ima instaliran Windows**

- � Windows® XP (Servisni paket 2 ili noviji), Windows Vista® (Servisni paket nije obavezan), Windows® 7 (Servisni paket nije obavezan), Windows® XP Media Center Edition 2005 (Servisni paket 2 ili noviji), Windows Server® 2003
- � Windows Vista® 64-bitno izdanje (aplikacija se izvršava u 32-bitnom režimu)
- � Windows® 7 64-bitno izdanje (aplikacija se izvršava u 32-bitnom režimu)
- � Prostor na čvrstom disku: 200 MB prostora na čvrstom disku za tipičnu instalaciju samostalnog Nero MediaHome.
- � 1.2 GHz Intel® Pentium® III ili AMD Sempron™ 2200+ procesori
- � Memorija: 256 MB RAM
- � Grafička kartica sa najmanje 32 MB video memorije, minimalnom rezolucijom od 800 x 600 piksela, i 16-bitnim podešavanjima boje
- � Windows® Internet Explorer® 6,0 ili noviji
- � DirectX® 9,0c revision 30 (avgust 2006) ili noviji
- � Mrežno okruženje 100 Mb Ethernet, WLAN

# <span id="page-36-0"></span>**Zahtevi vezani za tip datoteka**

## **Video datoteke**

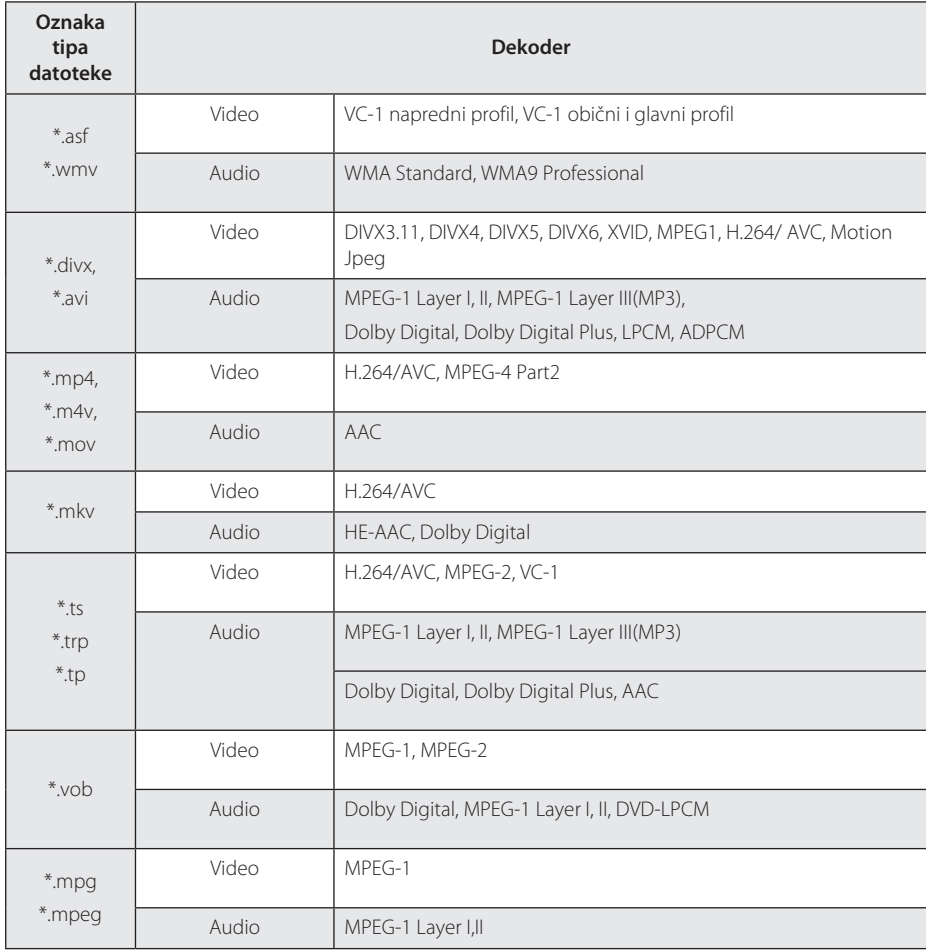

#### **Audio datoteke**

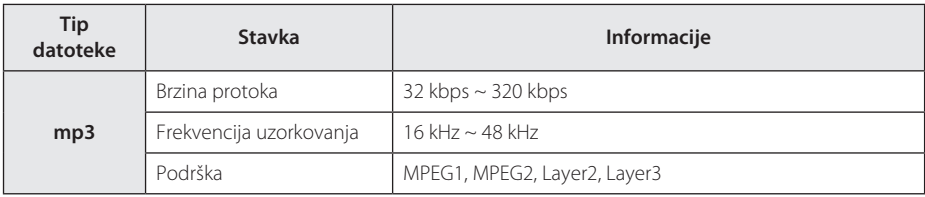

#### **Slike**

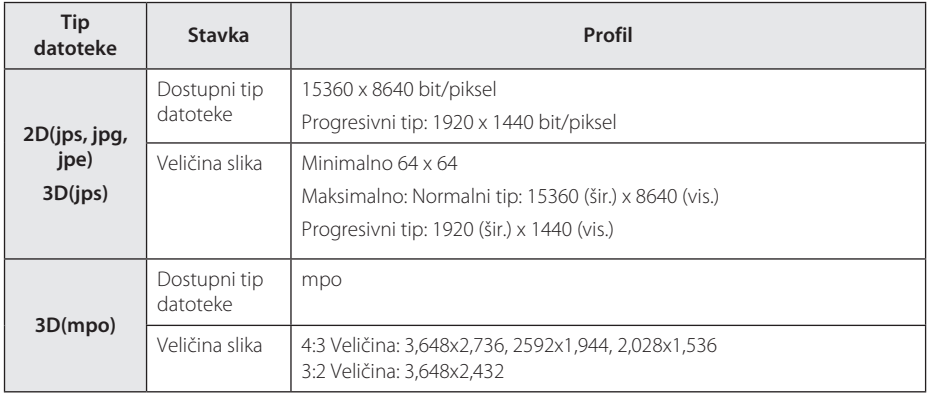

## **Datoteka koja podržava Smart ShareTM**

- � Maksimalna brzina prenosa podataka: 20 Mbps (megabit u sekundi)
- � Eksterni podržani formati prevoda:
	- \*.smi, \*.srt, \*.sub (Micro DVD, SubViewer 1.0/2.0), \*.ass, \*.ssa,
	- \*.txt ( TMPlayer), \*.psb(Power DivX)
- � Interni podržani formati prevoda: XSUB (podržava interne prevode koje generiše DivX6)

- � Naziv datoteke je ograničen na 129 znakova.
- � Maksimalan broj datoteka/foldera: Manji od 2000 (ukupan broj datoteka i foldera)
- � U zavisnosti od veličine i broja datoteka, može biti potrebno nekoliko minuta da bi se pročitao sadržaj na mediju.
- � Kompatibilnost datoteka može se razlikovati u zavisnosti od servera.
- � Zato što je kompatibilnost DLNA servera testirana u okruženju integrisanog DLNA servera (Nero MediaHome 4 Essentials), zahtevi datoteka i funkcije reprodukcije mogu se razlikovati u zavisnosti od medija servera.
- � Zahtevi datoteka sa strane 37-38 nisu uvek kompatibilni. Određena ograničenja mogu postojati u zavisnosti od osobina datoteke i mogućnosti medija servera.
- � Reprodukcija datoteka prevoda za film dostupna je samo iz deljenog foldera računara ili DLNA servera medija koji je kreirao Nero MediaHome 4 Essentials softver, isporučen zajedno sa ovim plejerom.
- � Datoteke sa prenosivog medija kao što je USB disk i sl. na vašem medija serveru možda neće biti pravilno deljeni.
- � Datoteke HD filmova koji se nalaze na USB 1.0/1.1 možda se neće pravilno reprodukovati. Za HD video datoteke preporučuje se USB 2.0.
- � Ovaj plejer ne podržava datoteke snimljene pomoću GMC\*1 ili Qpel\*2.
	- \*1 GMC Globalna kompenzacija pokreta
	- \*2 Qpel Povećanje preciznosti
- � Podržan je samo H.264/AVC profil nivoa 4.1 i niži.
- � Neki prevodi koje kreiraju korisnici možda neće pravilno raditi.
- � Datoteke filma i prevoda moraju biti smeštene u istom folderu. U tom slučaju, morate dodeliti iste nazive datoteci filma i prevoda da bi se pravilno prikazali.
- � Ograničenje veličine datoteke zavisi od tipa dekodiranja.
- � DLNA je skraćenica za Digital Living Network Alliance, koja omogućava korisnicima da pristupe filmovima/muzici/slikama koje se nalaze na računaru ili server i da u njima uživaju na uređaju preko kućne mreže.
- � Neke video datoteke napravljene u dekoderu možda neće raditi.
- � Ako video datoteka na USB uređaju ne podržava velike brzine, možda neće pravilno raditi.
- � Garantujemo normalnu reprodukciju samo za datoteke koje ispunjavaju zahteve sa strane 37-38.
- � Kada se datoteka prevoda dodaje kasnije, resetujte folder za deljenje.
- � Ukoliko se u sadržaju nalaze i eksterni i interni prevod, interni prevod se gubi.
- � Kada se reprodukuju datoteke sa DLNA; neki prevodi se neće videti, a jezik zvuka se ne može menjati.

# <span id="page-39-0"></span>**O DLNA**

Ovaj plejer je DLNA sertifikovani digitalni medija plejer koji može da prikaže i reprodukuje filmove, slike i muziku sa vašeg DLNA kompatibilnog digitalnog medija servera (računara i potrošačkih elektronskih uređaja).

Digital Living Network Alliance (DLNA) je organizacija koja povezuje više industrijskih grana i kompanija potrošačkih elektronskih uređaja, računarske industrije i mobilnih uređaja. Organizacija Digital Living pruža korisnicima mogućnost jednostavnog deljenja digitalnih medija preko kućne mreže.

Logotip DLNA sertifikata olakšava pronalaženje proizvoda koji su u saglasnosti sa DLNA smernicama saradnje. Ovaj uređaj je u saglasnosti sa DLNA smernicama saradnje v1.5.

Kada se računar na kome je pokrenut DLNA serverski softver ili neki drugi uređaj kompatibilan sa DLNA, poveže sa ovim plejerom, mogu biti potrebne određene promene softvera ili drugih uređaja. Za više informacija pogledajte uputstva korišćenje softvera ili uređaja.

## **Određeni sistemski zahtevi**

Za reprodukciju video materijala visoke definicije:

- � Displej visoke definicije koji ima HDMI ulaze.
- Za Dolby® Digital Plus reprodukciju zvuka:
- � Pojačivač/prijemnik sa ugrađenim (Dolby Digital, Dolby Digital Plus) dekoderom.
- � Glavni, centralni, zadnji zvučnici i sabvufer prema potrebi za odabrani format.

## **Napomene o kompatibilnosti**

- � Ukoliko budete imali problema s kompatibilnošću, kontaktirajte ovlašćeni korisnički servisni centar.
- � Dolby Digital Plus podržavaju naviše 5.1 kanala ako koristite HDMI vezu za audio izlaz uređaja.

# <span id="page-40-0"></span>**O magičnom daljinskom upravljaču**

## **Da ponovo registrujete magični daljinski upravljač**

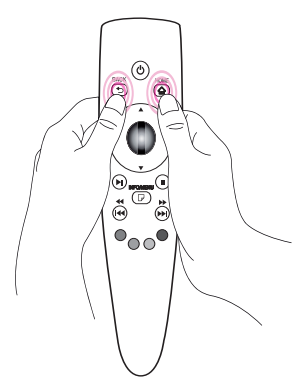

Pritisnite dugmad HOME **(**n**)** i BACK **(**1**)** istovremeno i zadržite oko 5 sekundi. Magični daljinski upravljač prekida vezu sa uređajem.

#### , **Napomena**

- � Pritisnite dugme BACK **(**1**)** kada je daljinski usmeren ja uređaju i zadržite 5 sekundi da ga resetujete i ponovo registrujete.
- � Podesite brzinu i oblik magičnog kursora koji se pojavljuje na ekranu. (Pogledajte stranu 33 za podešavanje magičnog kursora).
- � Ako magični kursor nije korišćen neko vreme, on nestaje. Kada magični kursor nestane sa ekrana, protresite magični daljinski upravljač levo-desno. On se tada ponovo pojavljuje.
- � Ako pritisnete dugme za pomeranje dok pomerate magični kursor po ekranu, magični kursor nestaje, a magični daljinski upravljač radi kao obični daljinski upravljač.

## $\langle \mathord{\hspace{0.025cm}}\setminus$  Pažnja

- � Koristite ga na rastojanju od 10 metara (33 ft.). Korišćenjem daljinskog upravljača na većem rastojanju ili ako ima prepreka između njega i uređaja, može doći do nepravilnog rada.
- � Električni uređaji u blizini mogu izazvati smetnje u komunikaciji. Uređaji poput mikrotalasnih pećnica i bežične lokalne mreže koriste isti opseg frekvencije (2.4 GH) kao magični daljinski upravljač, što može dovesti do ometanja daljinskog upravljanja.
- � Magični daljinski upravljač može se polomiti ako padne ili se na bilo koji način ošteti.
- � Nemojte ispuštati daljinski upravljač ili ga izlagati jakim udarcima.

# <span id="page-41-0"></span>**Rešavanje problema**

# **Opšte**

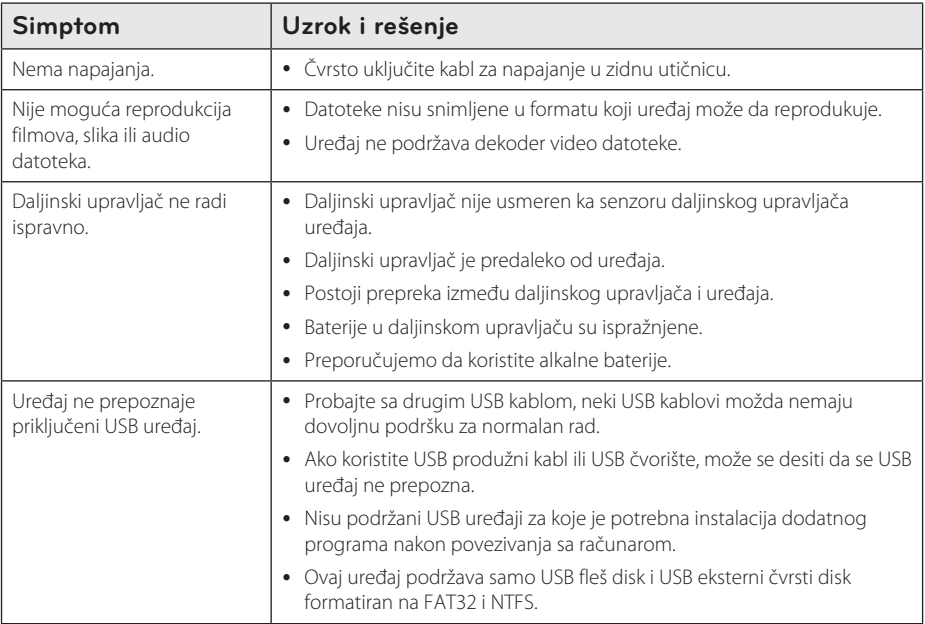

# **Slika**

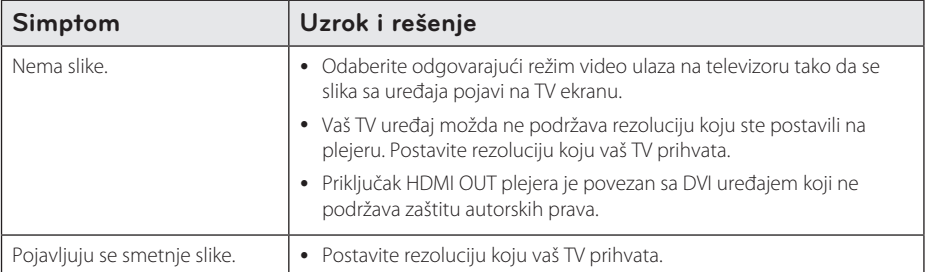

## <span id="page-42-0"></span>**Vraćanje u početno stanje**

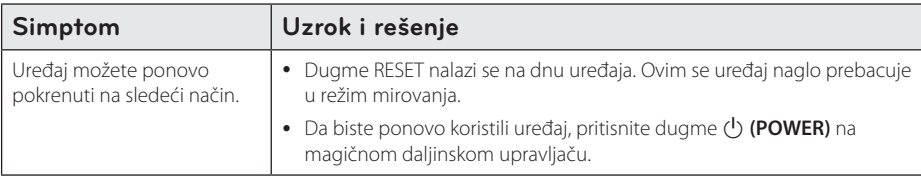

## **Mreža**

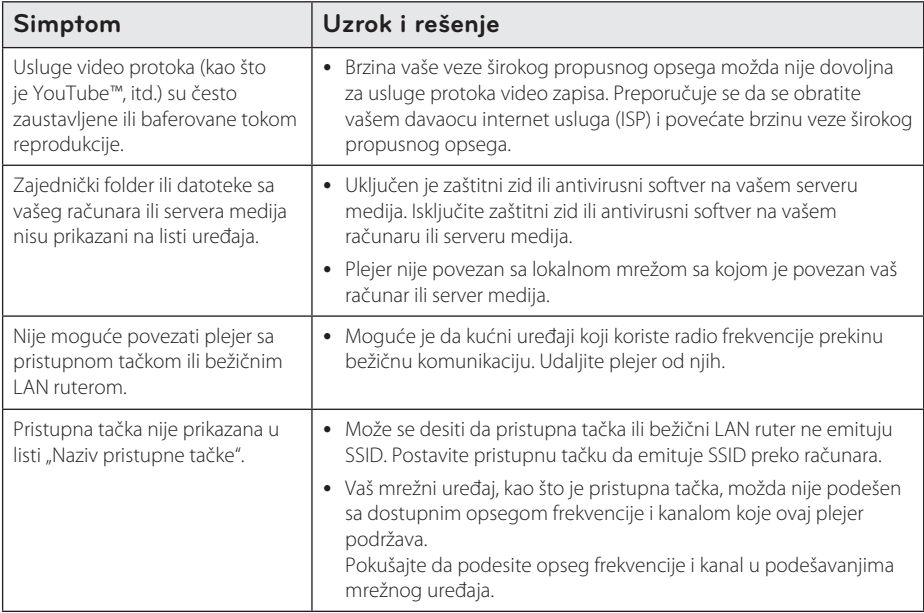

# **Korisnička podrška**

Možete ažurirati plejer pomoću najnovijeg softvera kako biste poboljšali rad uređaja i/ili dodali nove funkcije. Kako biste nabavili najnoviji softver za ovaj uređaj (ako postoje ažuriranja) posetite http://www.lg.com/ global/support/ ili kontaktirajte LG Electronics korisnički centar.

# **Obaveštenje o softveru otvorenog izvornog koda**

Za dobijanje odgovarajućeg izvornog koda pod GPL, LGPL i drugim licencama otvorenog izvornog koda, posetite http://opensource.lge.com. Svi pomenuti uslovi licenciranja, odricanja garancije i beleške o zaštićenim autorskim pravima dostupni su za preuzimanje sa izvornim kodom.

# <span id="page-43-0"></span>**Specifikacije audio izlaza**

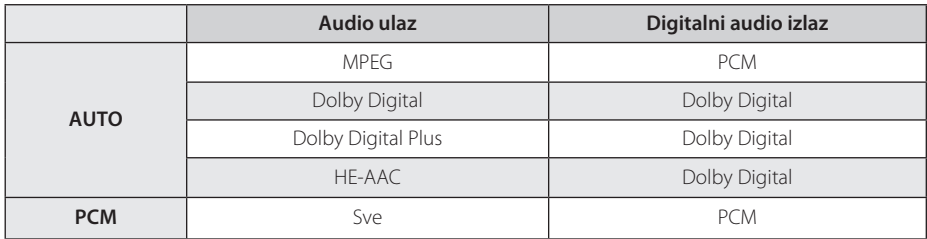

# **Specifikacije**

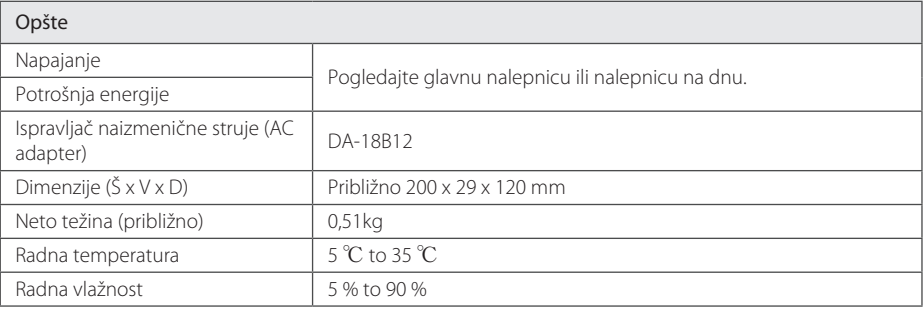

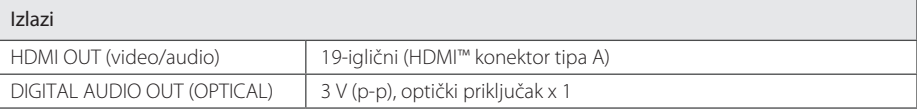

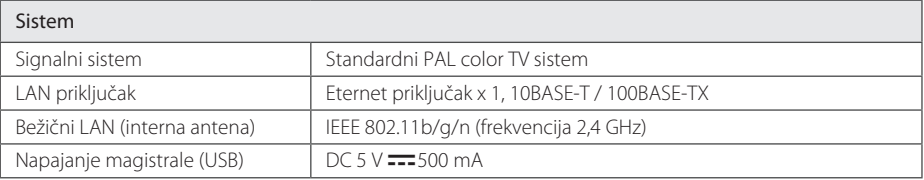

� Dizajn i specifikacije su podložni promeni bez prethodnog obaveštenja.

# **Zaštitni znakovi i licence**

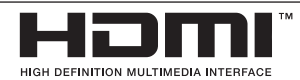

HDMI, logotip HDMI i High-Definition Multimedia Interface (multimedijalni interfejs visoke rezolucije) predstavljaju zaštitne znakove ili registrovane zaštitne znakove kompanije HDMI licensing LLC.

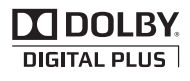

Proizvedeno pod licencom kompanije Dolby Laboratories. Dolby i simbol "dvostruko D" su zaštitni znakovi kompanije Dolby Laboratories.

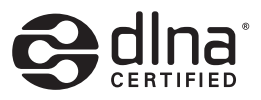

DLNA®, logotip DLNA i DLNA CERTIFIED® su zaštitni znakovi, servisni znakovi ili znakovi sertifikacije asocijacije Digital Living Network Alliance.

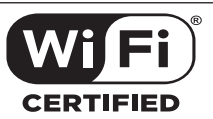

Logotip Wi-Fi CERTIFIED je znak sertifikacije asocijacije Wi-Fi Alliance.

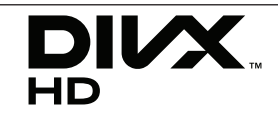

DivX®, DivX Certified® i srodni logotipi su zaštitni znakovi kompanije Rovi Corporation i njenih podružnica i koriste se pod licencom.

Pokriveni jednim ili više navedenih SAD patenata: 7,295,673; 7,460,668; 7,515,710; 7,519,274

# <span id="page-45-0"></span>**Održavanje**

# **Rukovanje uređajem**

#### **U toku transporta uređaja**

Sačuvajte originalnu transportnu kutiju i pakovanje. Ako treba da transportujete uređaj, u cilju maksimalne zaštite, ponovo ga zapakujte na način na koji je bio prvobitno fabrički zapakovan.

## **Čišćenje uređaja**

Da biste očistili plejer, koristite mekanu, suvu krpu. Ukoliko su površine izuzetno prljave, koristite meku tkaninu nakvašenu blagim rastvorom deterdženta. Ne koristite jake rastvore kao što su alkohol, benzin, razređivač, jer oni mogu oštetiti površinu.

Održavanje spoljašnjih površina čistim

- � U blizini uređaja nemojte koristiti lako isparljive tečnosti poput insekticida u spreju.
- � Jako pritiskanje prilikom brisanja može oštetiti površinu.
- � Nemojte na duže vreme ostavljati gumene ili plastične predmete u dodiru sa uređajem.

# **Važne informacije koje se odnose na mrežne usluge**

Sve informacije, podaci, dokumenti, celokupna komunikacija, sva preuzimanja, datoteke, tekstovi, slike, fotografije, grafički prikazi, kompletan video sadržaj, emitovanje na internetu, sve publikacije, alati, resursi, softveri, kodovi, programi, apleti, vidžeti, aplikacije, proizvodi i drugi sadržaj ("Sadržaj") i sve usluge i ponude ("Usluge") koje pruža bilo koja treća strana ("Davalac usluga") predstavljaju isključivu obavezu Davaoca usluga od kojeg potiču.

Dostupnost i pristup Sadržaju i Uslugama koje pruža Davalac usluga preko LGE uređaja mogu se promeniti bilo kada bez prethodnog obaveštenja, uključujući, bez ograničenja, prekid, uklanjanje ili obustavu celokupnog ili delimičnog Sadržaja ili Usluga.

Ukoliko imate bilo kakvo pitanje ili problem u vezi sa Sadržajem ili Uslugama, najnovije informacije možete naći na veb lokaciji Davaoca usluga. LGE ne snosi odgovornost za korisnički servis koji se odnosi na Sadržaj i Usluge. Sva pitanja ili zahteve za servis koji se odnose na Sadržaj ili Usluge treba uputiti direktno relevantnim Davaocima sadržaja i usluga.

Imajte u vidu činjenicu da LGE ne odgovara za bilo kakav Sadržaj ili Usluge koje pruža Davalac usluga ili bilo kakve promene, uklanjanje ili obustavu pružanja dotičnog Sadržaja ili Usluga i ne garantuje dostupnost ili mogućnost pristupa takvom Sadržaju ili Uslugama.

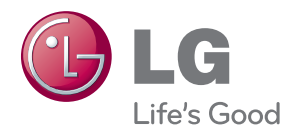